# MyHOME

# **MyHOME\_Screen10 MyHOME\_Screen10 C**

*Instrukcja użytkownika*

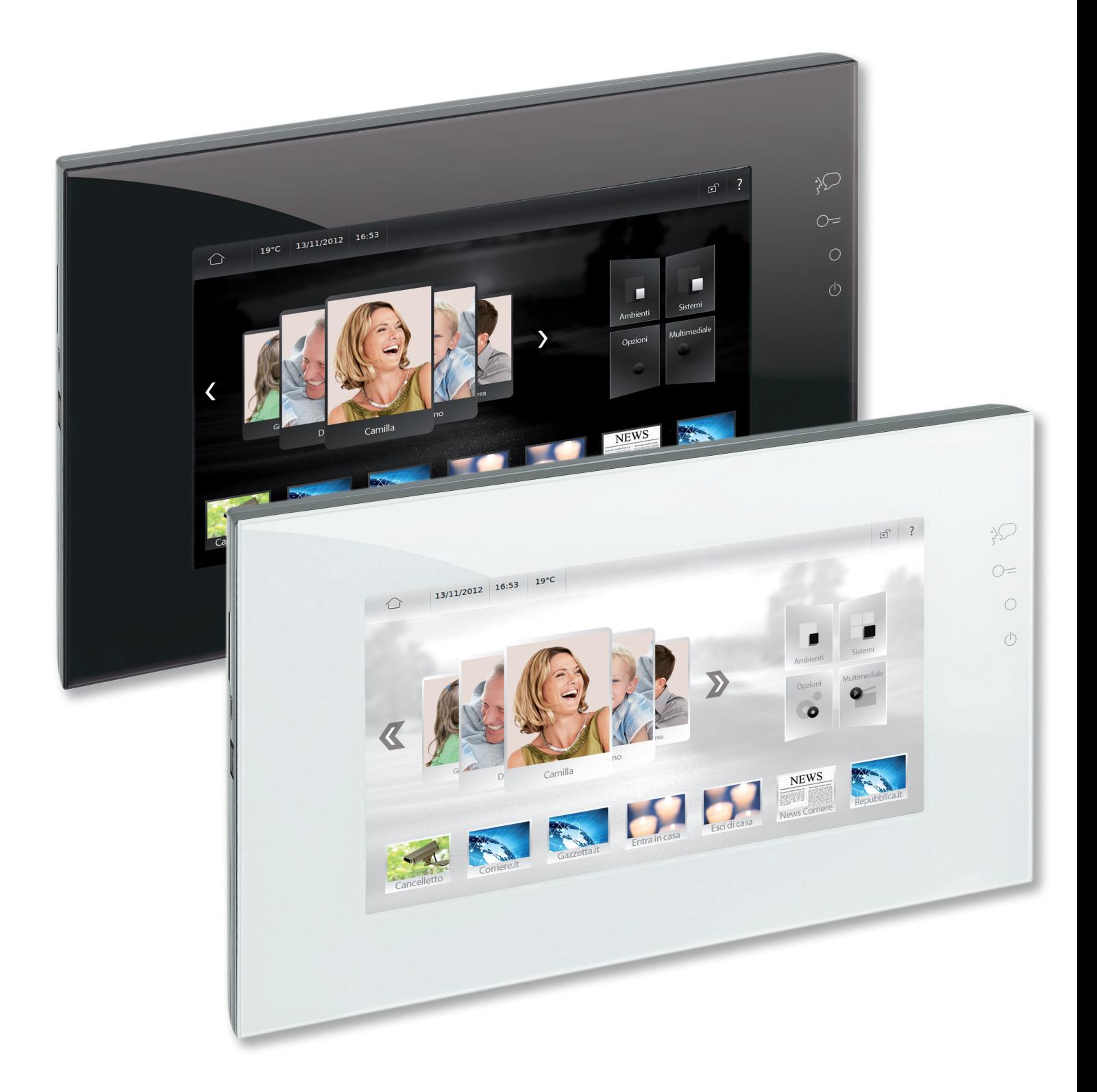

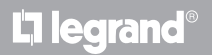

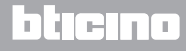

# **MyHOME\_Screen10 - MyHOME\_Screen10 C**

*Instrukcja użytkownika*

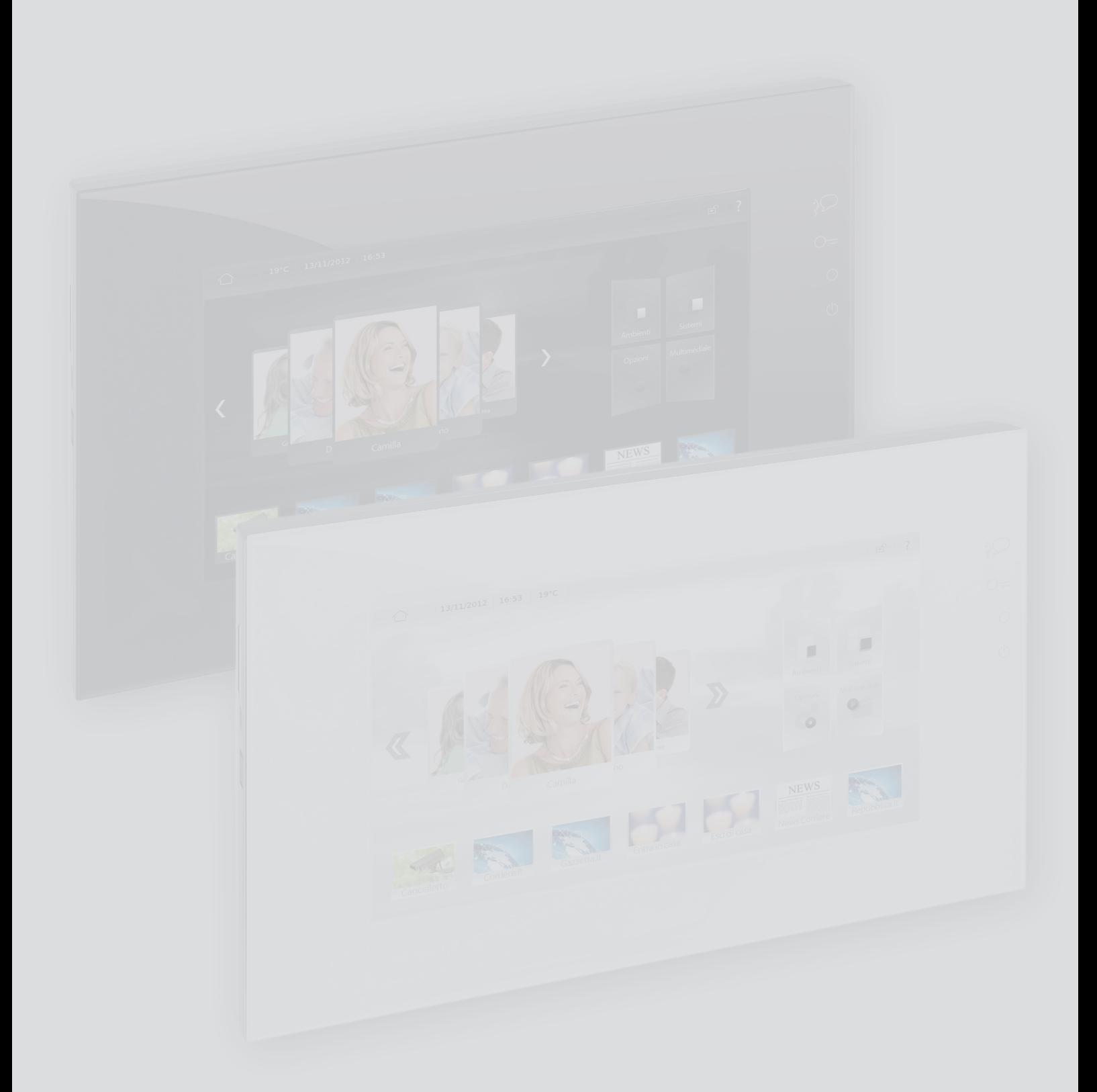

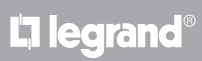

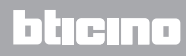

# **MyHOME\_Screen10 - MyHOME\_Screen10 C**

*Instrukcja użytkownika*

Spis treści

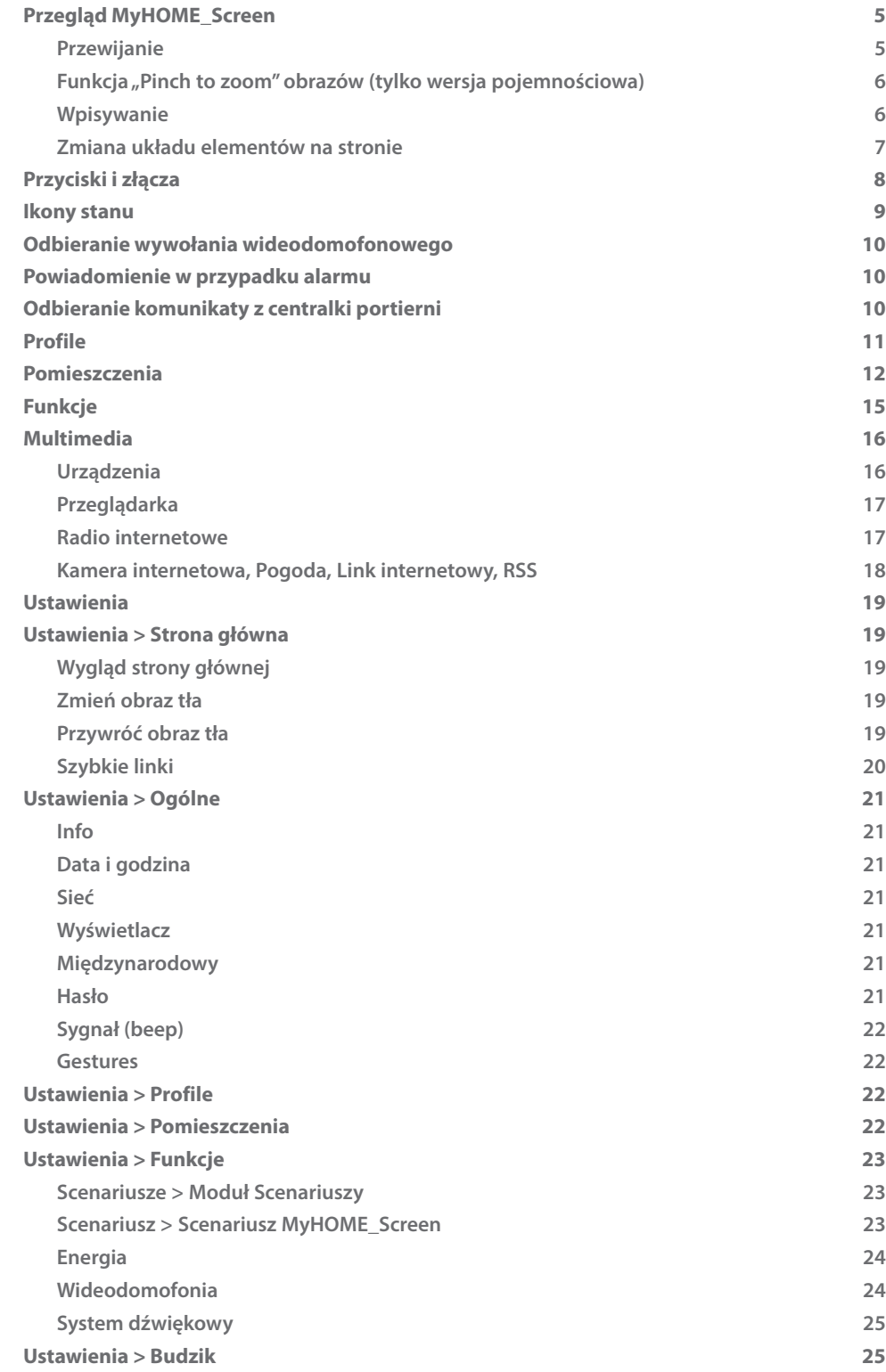

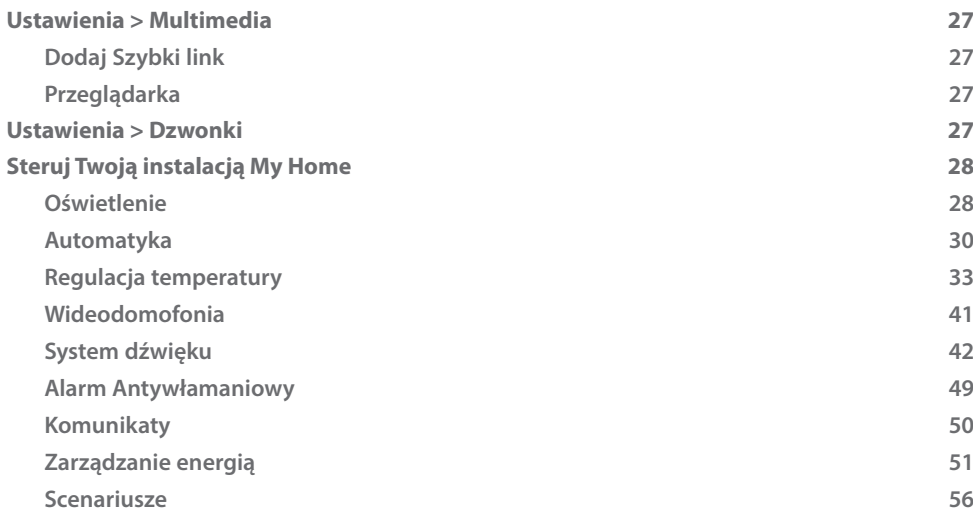

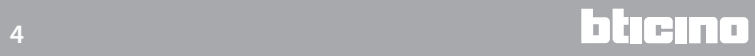

## <span id="page-4-1"></span><span id="page-4-0"></span>**Przegląd MyHOME\_Screen**

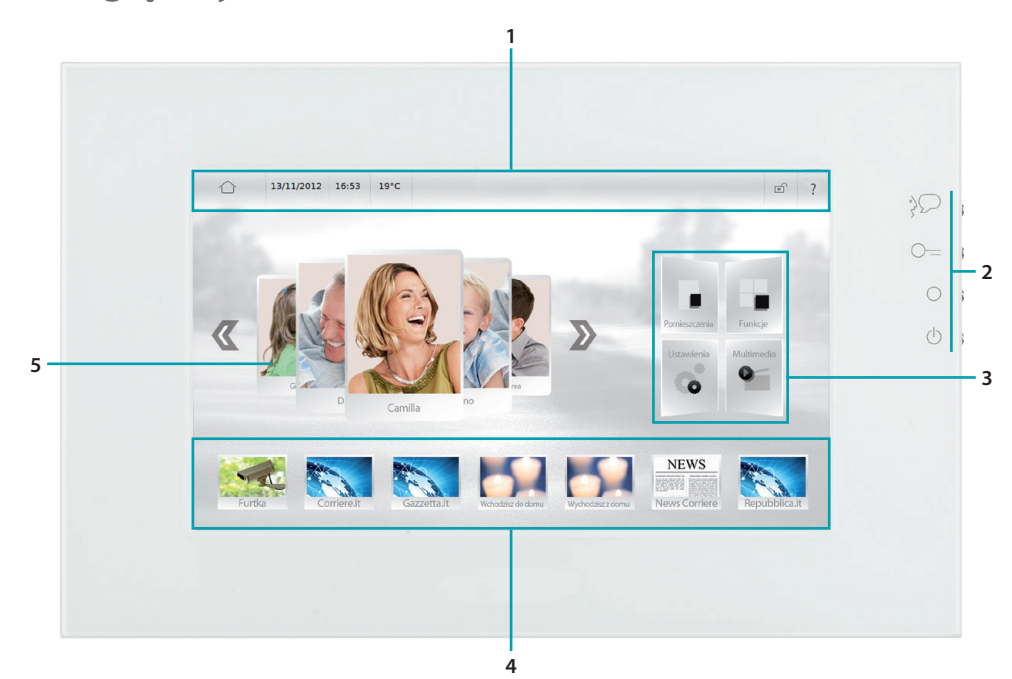

- 1. Pasek stanu zawierający lkony stanu.
- 2. [Przyciski](#page-7-1) szybkiego dostępu.
- 3. Dostęp do stron [Pomieszczenia](#page-11-1), [Funkcje,](#page-14-1) [Ustawienia,](#page-18-1) [Multimedia.](#page-15-1)
- 4. Szybkie [Linki.](#page-19-1)
- 5. Dostęp do [Profili.](#page-10-1)

#### **Przewijanie**

Dotknij i przeciągnij w lewo lub w prawo, aby przewinąć. Alternatywą przesuwania palcem jest dotknięcie strzałek  $\overline{\mathbb{Z}}$  i  $\overline{\mathbb{Z}}$ .

Na niektórych ekranach, jak np. strony internetowe, możesz także przewijać ekran z góry do dołu lub odwrotnie. Przewijając palcem, wyświetlasz zawartość ekranu bez wybierania lub aktywowania innych funkcji.

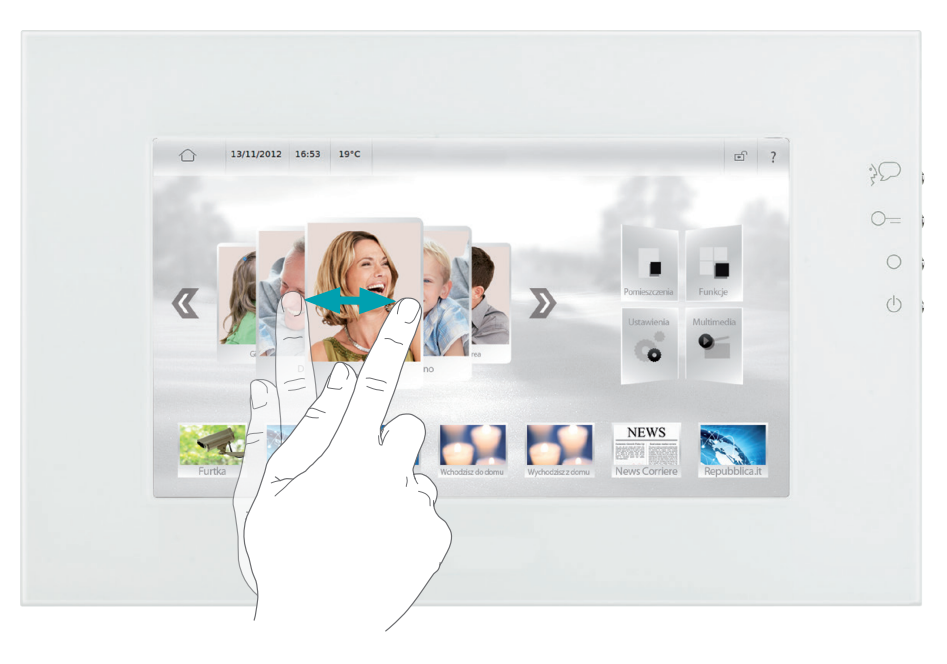

#### <span id="page-5-0"></span>**Funkcja "Pinch to zoom" obrazów (tylko wersja pojemnościowa)**

Po załadowaniu obrazu (patrz **Multimediale > ODTWARZANIE OBRAZÓW)**, możesz użyć funkcji pinch to zoom, aby powiększyć/zmniejszyć niektóre jego części. Aby przywrócić wymiary początkowe, dotknij dwukrotnie obrazu.

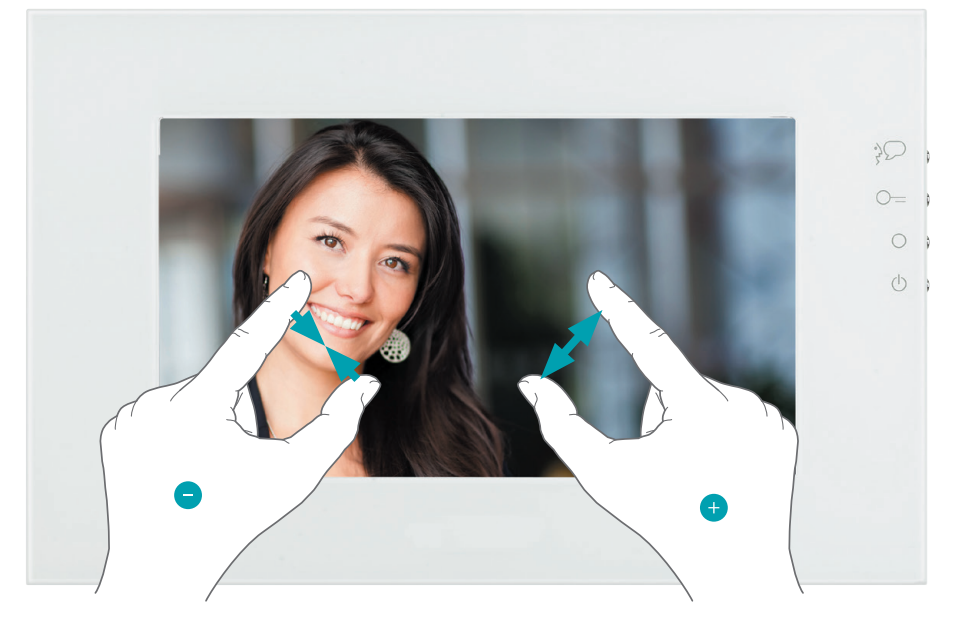

#### <span id="page-5-1"></span>**Wpisywanie**

Klawiatura pojawia się na ekranie automatycznie za każdym razem, gdy chcesz wpisać tekst.

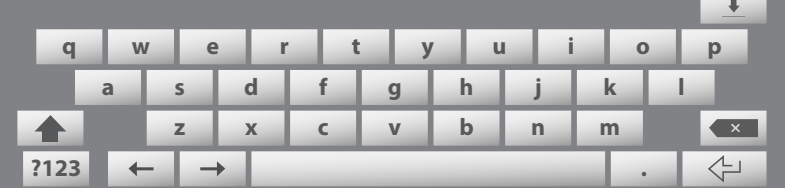

- **•** Wpisywanie dużych liter: dotknij zanim wpiszesz literę.
- **•** Aktywacja blokady dużych liter; aby utrzymać ustawienie dużych liter, dotknij dwa razy z rzędu .
- **•** Wpisywanie liczb, znaków interpunkcyjnych lub symboli: dotknij **?123** . Aby zobaczyć inne znaki interpunkcyjne i symbole, dotknij **1/2** .
- **•** Aby wprowadzić litery z akcentem lub inne znaki alternatywne: dotknij i przytrzymaj klawisz, następnie dotknij, aby wybrać jedną z opcji.

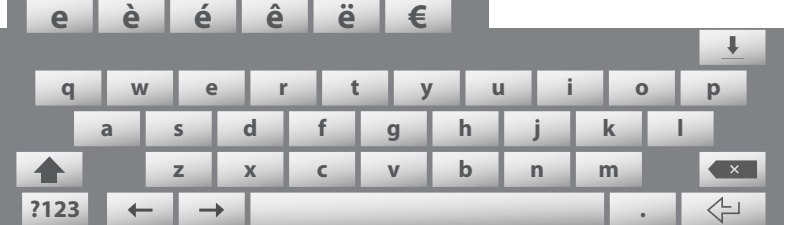

• Ukrycie klawiatury: dotknij **L**.

**Skasowanie tekstu: dotknij · 1.** 

Aby skorygować ewentualne błędy, możesz przesunąć kursor do żądanego miejsca za pomocą strzałek  $\leftarrow$  i  $\rightarrow$  .

Aby zmienić język klawiatury systemu MyHOME\_Screen zapoznaj się z opcją [Międzynarodowy](#page-20-1).

#### <span id="page-6-0"></span>**Zmiana układu elementów na stronie**

Możesz dostosować pozycję elementów, przemieszczając je dowolnie na ekranie. Dotknij i przytrzymaj dowolny element/link, aż pojawi się czarny obszar, a obok połączenia pionowa sekwencja ikon  $T \mathcal{M} \oplus \mathbb{R}$ .

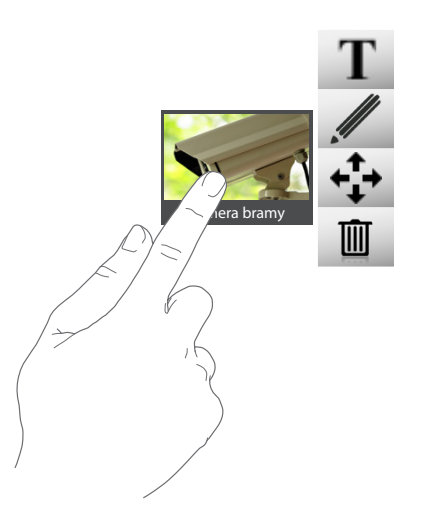

- Aby zmienić nazwę elementu/linku, dotknij **T** (zob. [Wpisywanie](#page-5-1)).
- Aby zmienić adres URL i nazwę linku, dotknij .
- Aby usunąć element/link, dotknij **画**.
- Aby przesunąć element/link, dotknij  $\stackrel{\bullet}{\bullet}$  a następnie dowolny punkt na zacieniowanym obszarze.

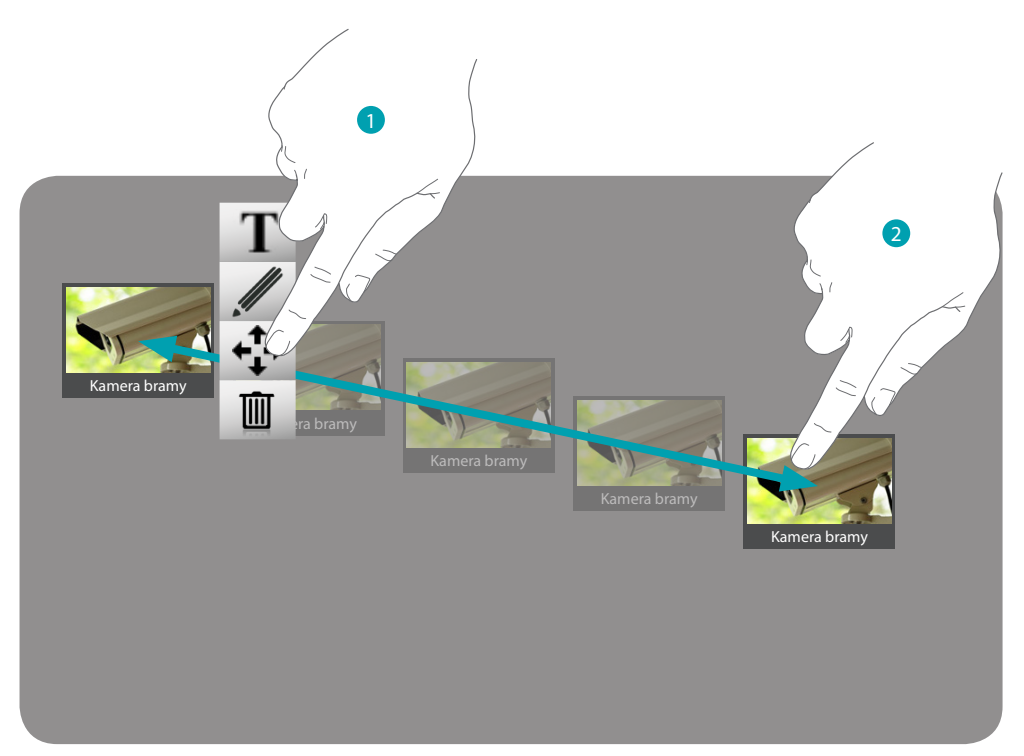

<span id="page-7-1"></span>**Przyciski i złącza**

<span id="page-7-0"></span>*Instrukcja użytkownika*

Strona lewa **Strona prawa** Strona prawa **1 4**  $O=$  $\overrightarrow{y}$  $\mathbb{C}$ **5 2**  $\bigcirc$  $\frac{b}{b}$  $\mathbb{C}$ **6**  $\circlearrowleft$ I C **7**  $\sqrt{2}$ **3**

- 1. Złącze Secure Digital memory card.
- 2. Złącze USB-miniUSB do połączenia systemu MyHOME\_Screen z PC.
- 3. Złącze USB dla USB PenDrive.
- 4. Przycisk do odebrania połączenia.
- 5. Przycisk otwarcia zamka.
- 6. Przycisk włączenia i przełączania kamer.
- 7. Przycisk trybu oczekiwania/ponownego włączenia.

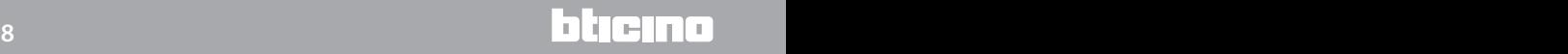

# <span id="page-8-1"></span><span id="page-8-0"></span>**Ikony stanu**

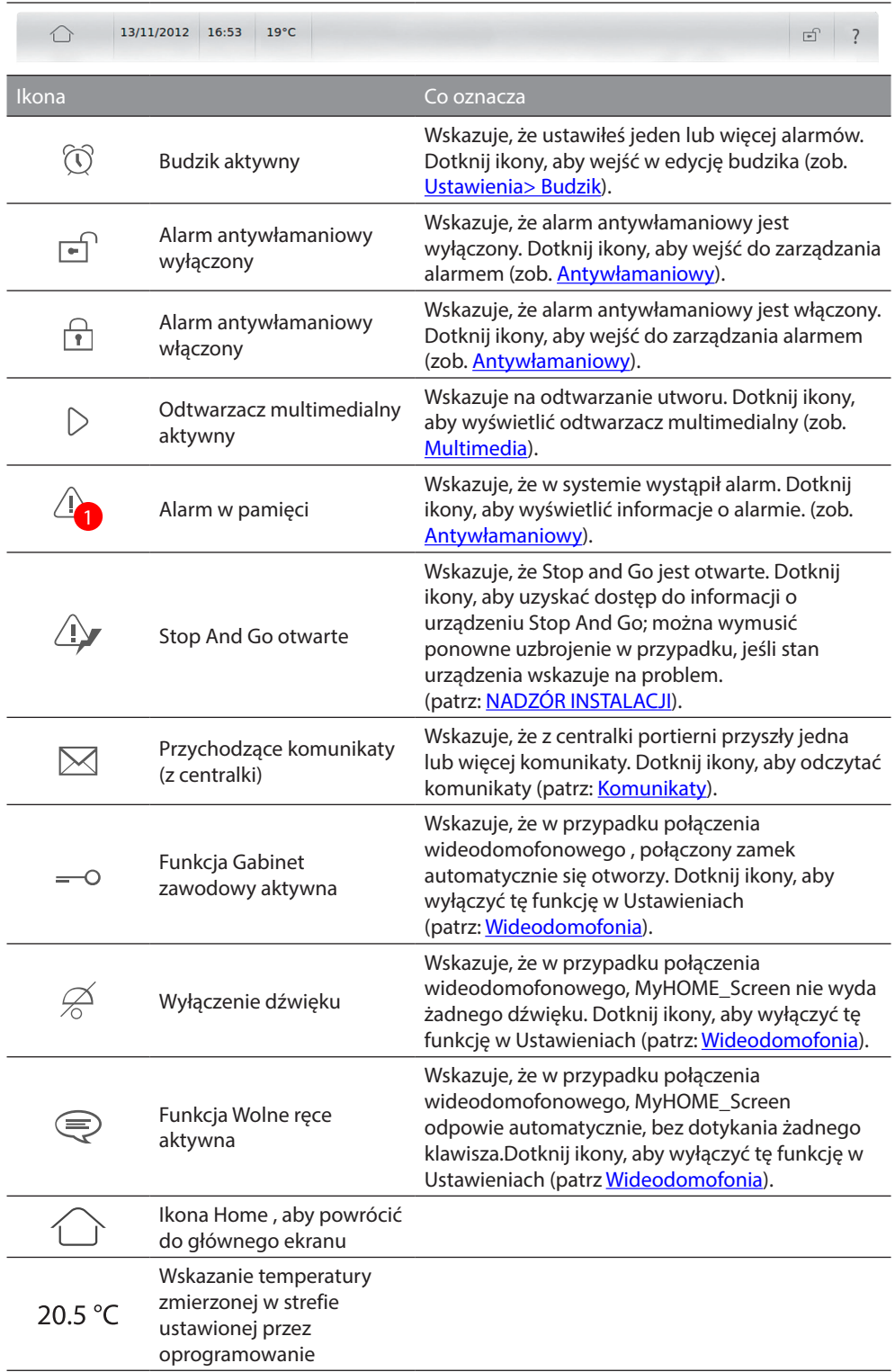

# <span id="page-9-1"></span><span id="page-9-0"></span>**Odbieranie wywołania wideodomofonowego**

MyHOME\_Screen odbiera wywołanie z Panelu Zewnętrznego, będąc w trybie oczekiwania (standby). Pośrodku ekranu pojawia się obraz pochodzący z panelu zewnętrznego. Dotknij aby odpowiedzieć na wywołanie lub naciśnij boczny przycisk # MyHOME\_Screen (patrz [Przyciski i Złącza\)](#page-7-1). Dotknij **a zakończyć połączenie.** 

Aby otworzyć zamek, dotknij  $\rightarrow$  lub naciśnij boczny przycisk  $\circ$  = na MyHOME Screen (patrz [Przyciski i Złącza\)](#page-7-1).

Aby włączyć światło na schodach (jeśli funkcja ta występuje w Twojej instalacji), dotknij  $\Box$ Za pomocą ikon i zmniejszasz lub zwiększasz głośność głośnika; ikona », jeśli naciśnięta, wyłącza mikrofon w MyHOME\_Screen, zmieniając stan ...

Dotknij Impostazioni video v aby wyświetlić regulacje wideo odnoszące się do obrazu obecnego na wyświetlaczu podczas połączenia wideodomofonowego.

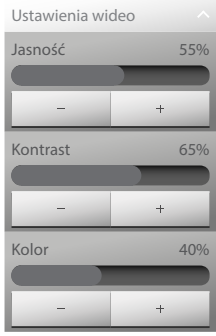

Za pomocą ikon <sup>–</sup> i + regulujesz jasność, kontrast i kolor.

Dotknij aby przełączać kamery w Twojej instalacji lub naciśnij boczny przycisk O w MyHOME Screen (patrz [Przyciski i Złącza\)](#page-7-1).

# **Powiadomienie w przypadku alarmu**

MyHOME\_Screen otrzymuje powiadomienie o alarmie, podczas gdy znajduje się w trybie czuwania. Komunikat o alarmie zawierający godzinę, datę, rodzaj i strefę, w której wystąpił alarm, pojawia się pośrodku ekranu.

Dotknij Więcej informacji, aby przejść do szczegółów o alarmie (patrz [Antywłamaniowy\)](#page-48-1).

Dotknij Ignora aby zignorować alarm i wyświetlić go w późniejszym czasie.

Jeśli zignorujesz alarm, w pasku stanu pojawi się ikona $\Delta_{\bf n}$  dotknij jej, aby przejść do szczegółów o alarmie (patrz [Antywłamaniowy\)](#page-48-1).

# **Odbieranie komunikaty z centralki portierni**

MyHOME\_Screen odbiera wiadomość z centralki portierni, podczas gdy znajduje się w trybie czuwania.

Dotknij Leggi aby przejść do szczegółów komunikaty (patrz [Komunikaty](#page-49-1)).

Dotknij Pomiń, aby zignorować wiadomość i wyświetlić ją w późniejszym czasie. Jeśli zignorujesz wiadomość, w pasku stanu pojawi się ikona  $\boxtimes$ , dotknij jej, aby przejść do szczegółów komunikaty (patrz [Komunikaty](#page-49-1)).

# <span id="page-10-1"></span><span id="page-10-0"></span>**Profile**

Poprzez Profile możesz lepiej wykorzystać MyHOME\_Screen.

Wewnątrz profilu, za pomocą prostego dotknięcia możesz wywołać najczęściej używane funkcje, ponadto możesz wpisać własne uwagi.

Dotknij [karty profilu](#page-4-1) wcześniej utworzonej na stronie głównej za pomocą oprogramowania.

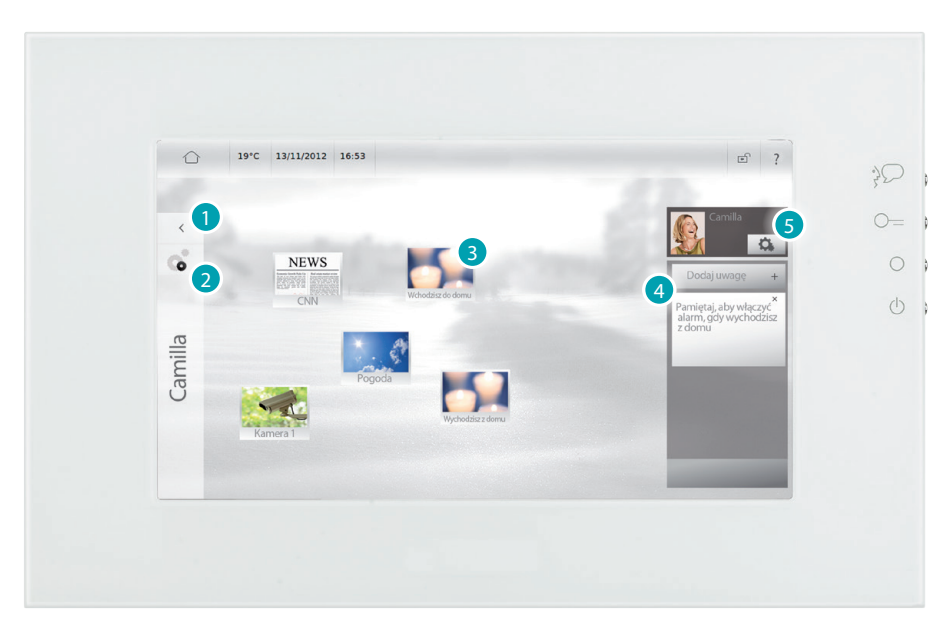

- 1. Dotknij, aby wrócić do strony głównej.
- 2. Dotknij, aby spersonalizować profil wcześniej utworzony przez oprogramowanie (patrz [Ustawienia > Profile\)](#page-21-1).
- 3. Dotknij, aby wykonać funkcję wprowadzoną do profilu.
- 4. Dotknij, aby dodać uwagę do profilu.
- 5. Dotknij, aby spersonalizować profil utworzony wcześniej przez oprogramowanie (patrz [Ustawienia > Profile\)](#page-21-1).

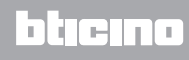

# <span id="page-11-1"></span><span id="page-11-0"></span>**Pomieszczenia**

Poprzez Pomieszczenia, za pomocą prostego dotyku karty przypisanej do danego pomieszczenia możesz uzyskać dostęp do jego funkcji.

Możesz wywołać wprowadzone do pomieszczenia funkcje za pomocą prostego dotknięcia. Każda wyświetlona karta należy do jednego pomieszczenia Twojego mieszkania (np. salon, łazienka, kuchnia itp.).

Dotknij [Pomieszczenia](#page-4-1) na stronie głównej.

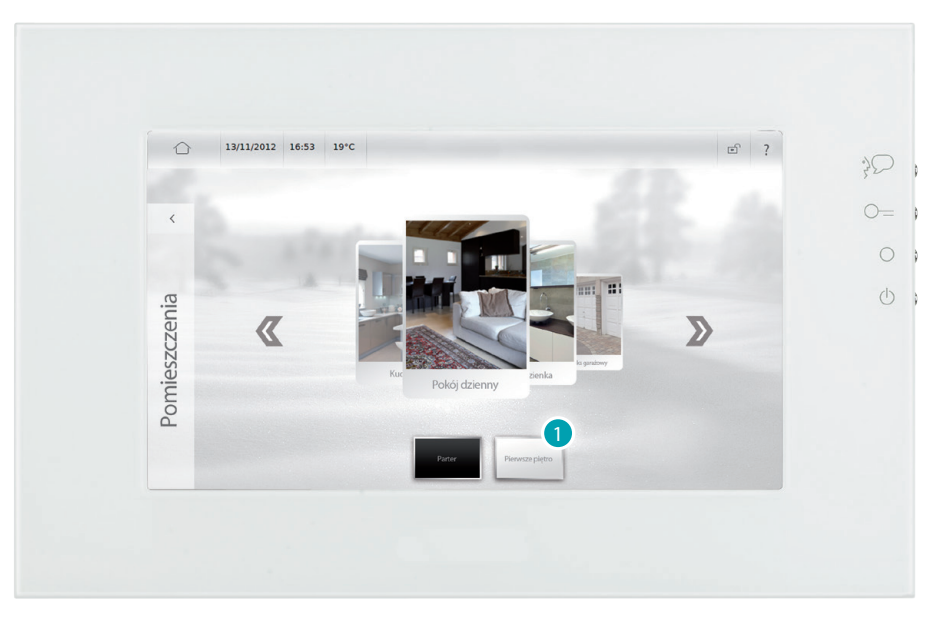

1. Dotknij piętra, na którym znajduje się pomieszczenie (jeśli dostępne).

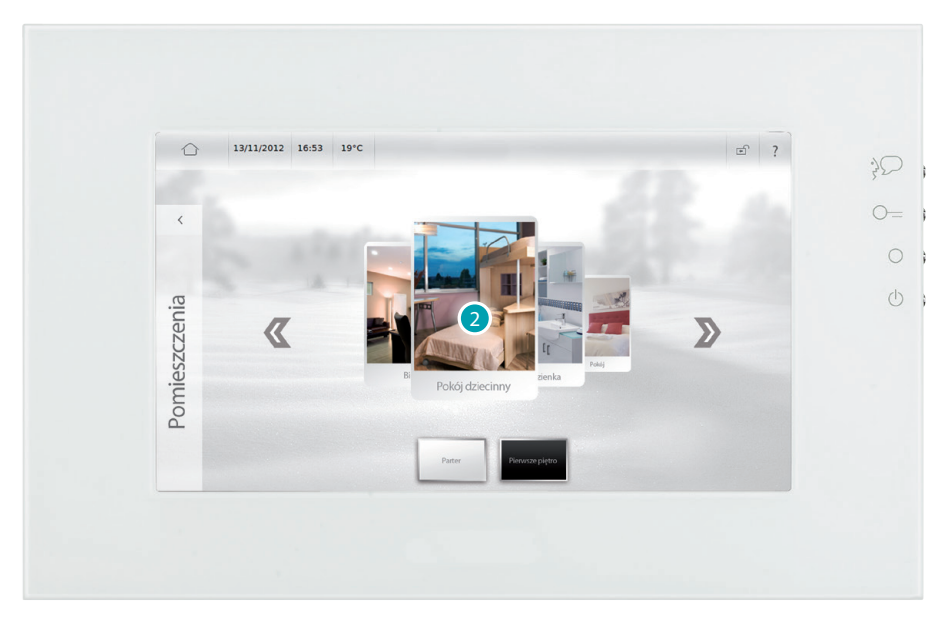

2. Dotknij karty lokalu, który chcesz wyświetlić.

# **MyHOME\_Screen10 - MyHOME\_Screen10 C**

*Instrukcja użytkownika*

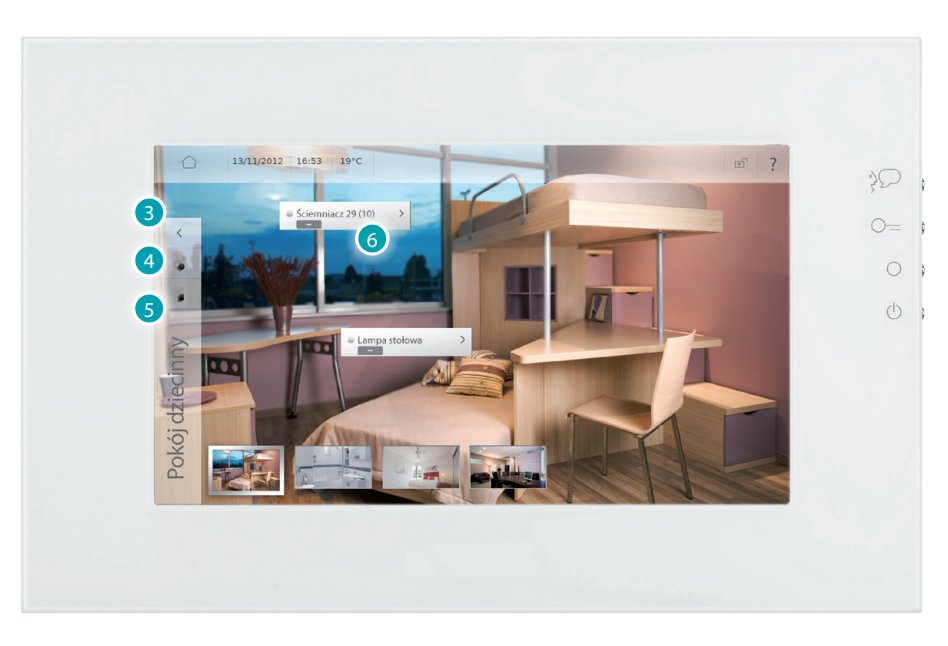

- 3. Dotknij, aby wrócić do listy pomieszczeń.
- 4. Dotknij, aby spersonalizować pomieszczenie, w którym się znajdujesz (patrz Ustawienia > [Pomieszczenia](#page-21-2)).
- 5. Dotknij, aby wrócić do listy pomieszczeń.
- 6. Dotknij, aby wykonać funkcję wprowadzoną do profilu (patrz [Steruj Twoją instalacją My Home](#page-27-1)).

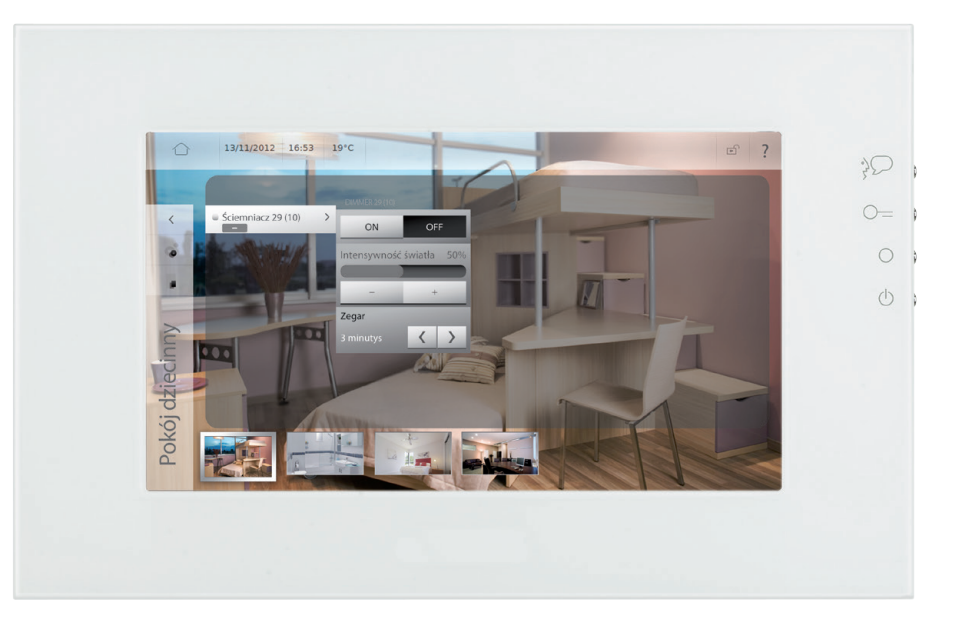

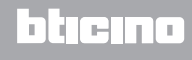

#### **PERSONALIZACJA OPISÓW I PRZEMIESZCZANIE ELEMENTÓW**

MyHOME\_Screen umożliwia personalizację wprowadzonych opisów funkcji oraz lokalizację elementów na stronie.

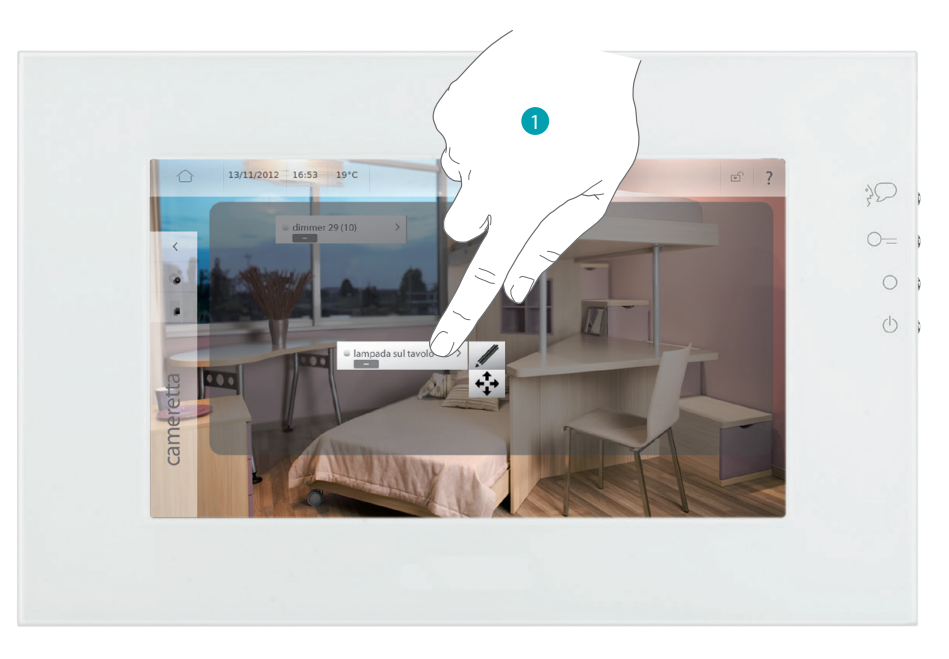

- 1. Dotknij przez kilka sekund element, który chcesz spersonalizować.
- Aby zmienić nazwę elementu / linku, dotknij / , Pojawia się klawiatura umożliwiająca personalizację (patrz [Wpisywanie](#page-5-1)).
- Aby przemieścić element/link, dotknij  $\cdot \uparrow$  a następnie jakikolwiek punkt na zaciemnionym obszarze.

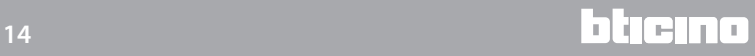

# <span id="page-14-1"></span><span id="page-14-0"></span>**Funkcje**

Poprzez Funkcje, za pomocą prostego dotknięcia karty należącej do systemu, możesz uzyskać dostęp do jego funkcji.

Każda wyświetlona karta należy do systemu Twojej instalacji (np. automatyka, światła, regulacja temperatury itp.).

Dotknij [Funkcje](#page-4-1) na stronie głównej.

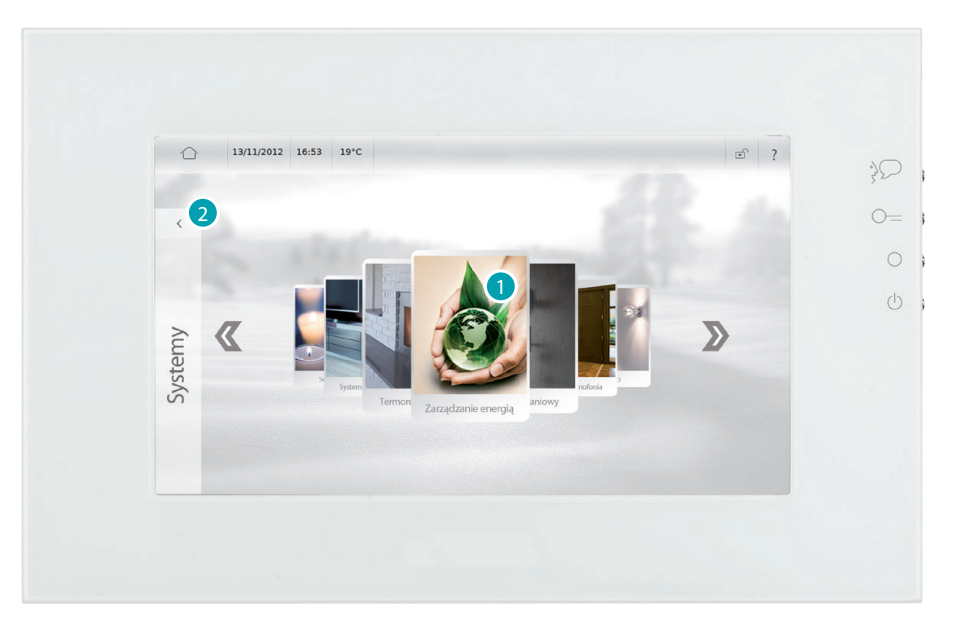

- 1. Dotknij karty jednego z systemów, aby uzyskać dostęp do jego funkcji (patrz Steruj Twoją [instalacją My Home\)](#page-27-1).
- 2. Dotknij, aby wrócić do strony głównej.

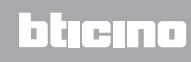

# <span id="page-15-1"></span><span id="page-15-0"></span>**Multimedia**

Na stronie Multimedia możesz uzyskać dostęp do portów USB i SD, które umożliwiają odtwarzanie muzyki lub wyświetlanie obrazów i wideo z połączonych urządzeń; funkcja My MediaServer umożliwia wyświetlanie zawartości multimedialnych obecnych we wszystkich PC podłączonych do tej samej sieci systemu MyHOME\_Screen. Na koniec możesz skorzystać z usług internetowych jak radio, RSS, przeglądarka i kamera.

#### **Urządzenia**

Dotknij [Multimedia](#page-4-1) na stronie głównej, a następnie dotknij karty *Urządzenia*. Wybierz *USB* , aby przeglądać i korzystać z zawartości kluczyka USB. MyHOME\_Screen może odtworzyć muzykę, wideo i obrazy. Ikony  $\Box$ , a,  $\Box$  pozwalają na filtrację zawartości kluczyka USB wśród dokumentów, muzyki, wideo i obrazów. Przed wyciągnięciem kluczyka USB z odnośnego portu dotknij | △ .

#### ODTWARZANIE PLIKU AUDIO

Aby odtworzyć plik audio (MyHOME\_Screen jest w stanie odtwarzać tylko pliki z rozszerzeniem .mp3), dotknij tytułu utworu.

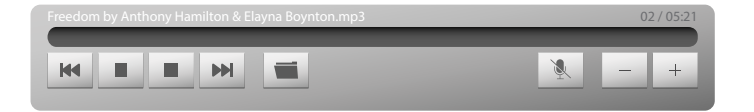

Dotknij **Museu** aby przejść do poprzedniej ścieżki i **Museu** aby przejść do następnej ścieżki; gdy przytrzyma się jedną z tych dwóch ikon, przewija się utwór w przód lub w tył. Dotknij  $\|\cdot\|$  aby przerwać lub wznowić odtwarzanie utworu.

Dotknij **aby zatrzymać odtwarzanie utworu; MyHOME\_Screen automatycznie przejdzie do** strony Multimedia.

Dotknij aby wrócić do wyboru plików bez przerywania odtwarzania utworu. Możesz wrócić w każdej chwili do wykonywanego utworu, dotykając ikony # w pasku stanu (patrz [Ikony stanu\)](#page-8-1). Za pomocą ikon  $\overline{\phantom{a}}$  i  $\overline{\phantom{a}}$  zmniejszasz lub zwiększasz głośność.

Dotknij **aby wyłączyć dźwięk, ikona zmienia stans ( ).** 

#### ODTWARZANIE PLIKU WIDEO

Aby odtworzyć plik audio (MyHOME\_Screen jest w stanie odtwarzać tylko pliki z rozszerzeniem .mp4), dotknij tytułu wideo.

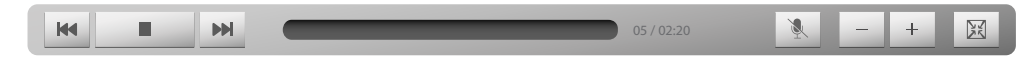

Dotknij **M** aby przejść do poprzedniego wideo i **M** aby przejść do następnego wideo. Dotknij **I** / aby przerwać odtwarzanie wideo lub ponownie je uruchomić.

Dotknij **aby wyłączyć dźwięk, ikona zmienia stan ( ).** 

Za pomocą ikon | - | i + zmniejszasz lub zwiększasz głośność. Dotknij aby wrócić do wyboru plików.

#### ODTWARZANIE OBRAZÓW

Aby odtworzyć obrazy (MyHOME\_Screen jest w stanie odtwarzać tylko pliki z rozszerzeniem .jpg i .png), dotknij tytułu obrazu.

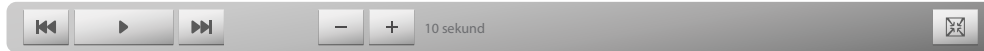

Dotknij  $M$  aby przejść do poprzedniego obrazu i  $M$  aby przejść do następnego obrazu. Dotknij  $\rightarrow$  / **aby uruchomić lub przerwać pokaz obrazów.** 

Za pomocą ikon  $\vert \cdot \vert$ i + zmniejszasz lub zwiększasz czas wyświetlania (minimum 8 sekund, maks. 50 sekund) pojedynczego obrazu podczas pokazu.

Dotknij **al** aby wrócić do wyboru plików.

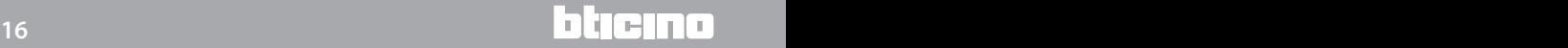

#### <span id="page-16-0"></span>**Przeglądarka**

Dotknij [Multimedia](#page-4-1) na stronie głównej, a następnie dotknij karty *Przeglądarka*.

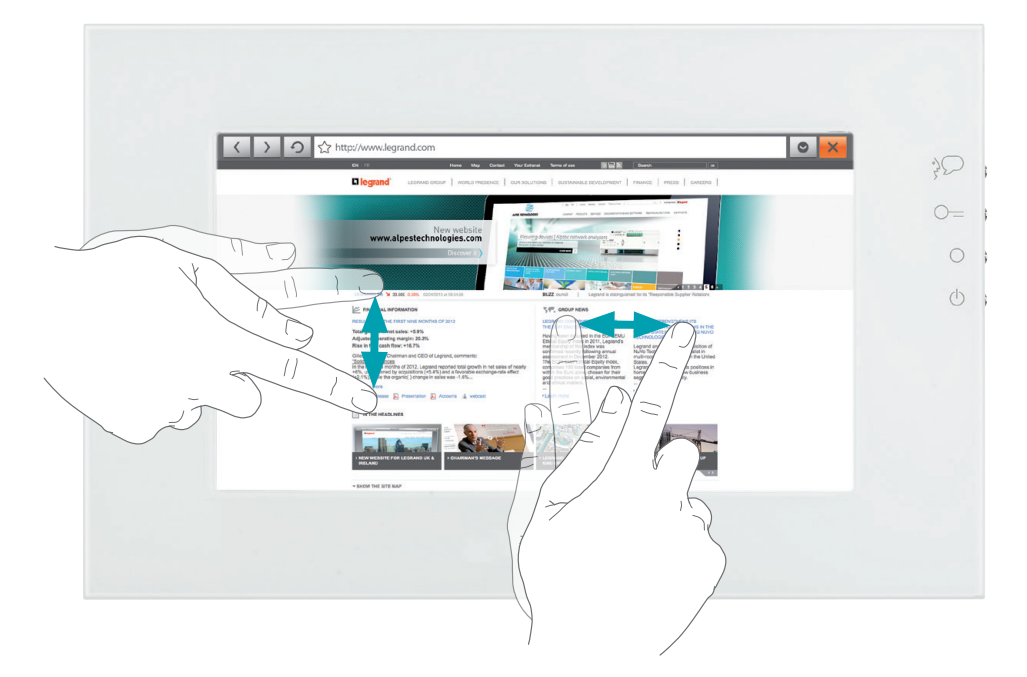

Aby wyświetlić stronę internetową, dotknij pola adresu (w pasku tytułu), wprowadź adres URL, a następnie dotknij  $\leftarrow$ .

Przewiń stronę, przeciągając w górę, w dół lub na boki.

Aby ponownie załadować stronę internetową, dotknij  $\circ$ .

Aby zamknąć stronę, dotknij **x** 

Za pomocą ikon  $\langle i \rangle$  przejdź do strony poprzedniej lub następnej. Dotknij o a następnie  $\infty$  lub  $\infty$  aby zmniejszyć lub powiększyć wyświetlaną stronę internetową; dotknij  $\frac{1}{2}$  aby przywrócić stopień powiększenia do wartości 100%.

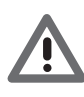

*Zastosowanie eksperymentalnej przeglądarki internetowej MyHOME\_Screen umożliwia surfowanie w sieci i przeglądanie większości stron internetowych.*

*Jednak mogą się zdarzyć niekompatybilne funkcje i/lub strony.*

#### **Radio internetowe**

Dotknij [Multimedia](#page-4-1) na stronie głównej, a następnie dotknij karty *Radio internetowe*. Pojawia się lista adresów IP zapamiętanych stacji radiowych; dotknij jednej z nich, aby włączyć odtwarzanie.

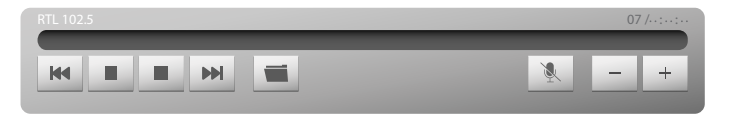

Dotknij **M** aby przejść do poprzedniego radia i **M** aby przejść do następnego.

Dotknij  $\blacksquare$  /  $\blacktriangleright$  aby wyciszyć radio lub uruchomić odtwarzanie.

Dotknij a aby zatrzymać odtwarzanie radia; MyHOME\_Screen automatycznie przejdzie do strony Multimedia.

Dotknij **aby wrócić do listy stacji Radia internetowego.** Con le icone | - | i | + | zmniejszasz lub zwiększasz głośność. Dotknij **aby wyłączyć dźwięk, ikona zmienia stan ( ).** 

# **MyH**

#### <span id="page-17-0"></span>**Kamera internetowa, Pogoda, Link internetowy, RSS**

Dotknij [Multimedia](#page-4-1) na stronie głównej, a następnie dotknij jednej karty spośród *Kamera internetowa*, *Pogoda*, *Link internetowy*, *RSS*.

Funkcje "Kamera internetowa", "Pogoda", "Link internetowy" i "RSS" pozwalają na wyświetlanie lub słuchanie treści obecnych w sieci. Aby ta aplikacja mogła funkcjonować, należy podłączyć urządzenie do sieci LAN z obsługą ADSL.

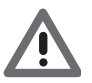

*Uwaga: w pomocy opisana jest tylko funkcja "Kamery internetowej", ponieważ MyHOME\_ Screen zarządza w taki sam sposób funkcjami "Pogody", "Linku internetowego" i "RSS".*

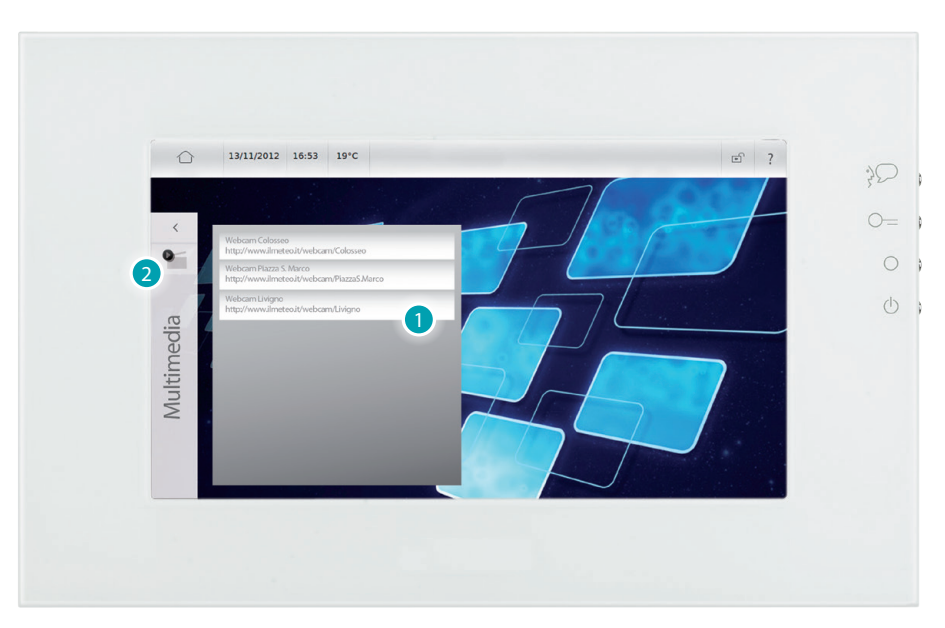

- 1. Dotknij kamery na liście, aby ją wyświetlić w sieci.
- 2. Dotknij, aby wrócić do strony Multimedia.

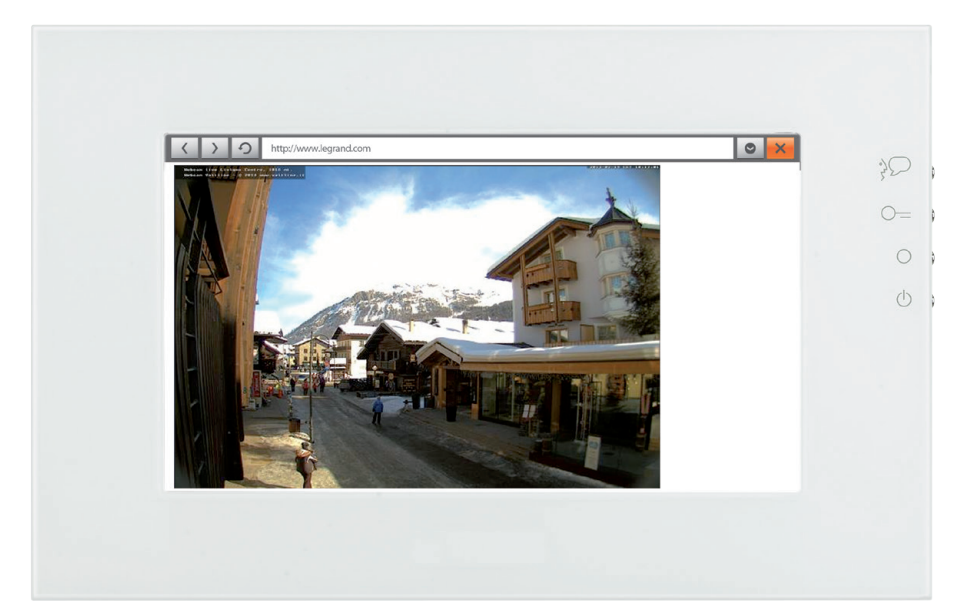

L'I legrand<sup>®</sup>

### <span id="page-18-1"></span><span id="page-18-0"></span>**Ustawienia**

Poprzez menu *[Ustawienia](#page-4-1)* możesz uzyskać dostęp do szeregu parametrów i zaawansowanych ustawień systemu MyHOME\_Screen.

[Ustawienia > Strona główna](#page-18-2) [Ustawienia > Ogólne](#page-20-2) [Ustawienia > Profile](#page-21-1) [Ustawienia > Pomieszczenia](#page-21-2) [Ustawienia > Funkcje](#page-22-1) [Ustawienia > Budzik](#page-24-1) [Ustawienia > Multimedia](#page-26-1) [Ustawienia > Dzwonki](#page-26-2)

### <span id="page-18-2"></span>**Ustawienia > Strona główna**

#### **Wygląd strony głównej**

Aby zmienić wygląd MyHOME\_Screen, dotknij *Ustawienia > Strona główna > Wygląd strony głównej* i wybierz, czy ustawić wygląd (skin) *Jasny* czy *Ciemny.*.

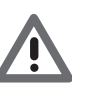

*Uwaga: po wybraniu żądanego języka nie dotykaj wyświetlacza MyHOME\_Screen, dopóki się ponownie nie uruchomi*

#### <span id="page-18-3"></span>**Zmień obraz tła**

Aby zmienić obraz tła w MyHOME\_Screen, dotknij *IUstawienia > Strona główna > Zmień obraz tła*. Możesz wybrać obraz tła z *Obrazy* (zostaną Ci zaproponowane wstępnie zapisane obrazy w MyHOME\_Screen), *Ostatnio używane* (zostaną Ci zaproponowane obrazy, których używałeś do tej pory w MyHOME\_Screen), *USB* (jeśli włożyłeś kluczyk do portu USB), *SD* (jeśli włożyłeś kartę SD do odnośnego portu) lub *My MediaServer* (jeśli masz jeden lub więcej komputerów podłączonych do sieci LAN z udostępnieniem plików i folderów).

#### **Przywróć obraz tła**

Aby przywrócić oryginalne tło ekranu MyHOME\_Screen, dotknij *Ustawienia > Strona główna >*  Przywróć obraz tła, a następnie dotknij ok aby potwierdzić lub Annulla aby anulować.

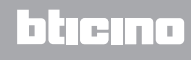

#### <span id="page-19-1"></span><span id="page-19-0"></span>**Szybkie linki**

Aby dodać połączenie do ekranu strony głównej (maks. 7), dotknij *Ustawienia > Strona główna > Szybkie linki* a następnie *Dodaj szybki link*.

W przypadku linków do kamer/paneli zewnętrznych i scenariuszy możesz wybrać spośród dostępnych (tych samych, które można znaleźć na stronie Funkcje). W przypadku linków do Strony internetowej, Kamery internetowej, RSS, Pogody i Radia

internetowego:

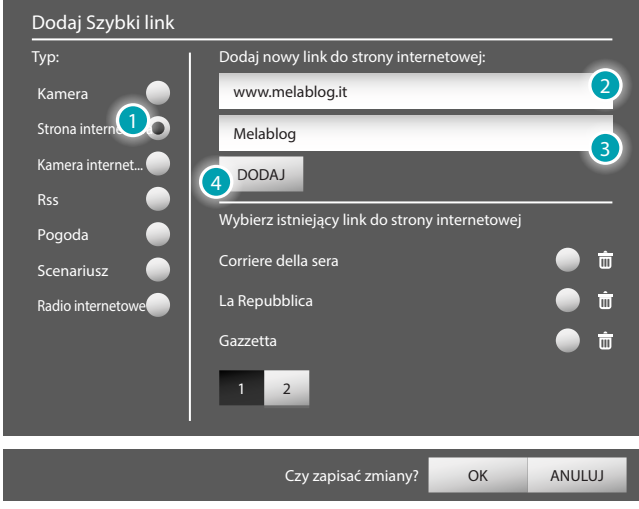

- 1. Dotknij *Strona internetowa*  $\bullet$ .
- 2. Wpisz adres URL strony internetowej.
- 3. Wprowadź dowolny opis, jaki chcesz połączyć ze stroną internetową.
- 4. Dotknij *DODAJ* aby dodać utworzony link do Twojej listy linków.

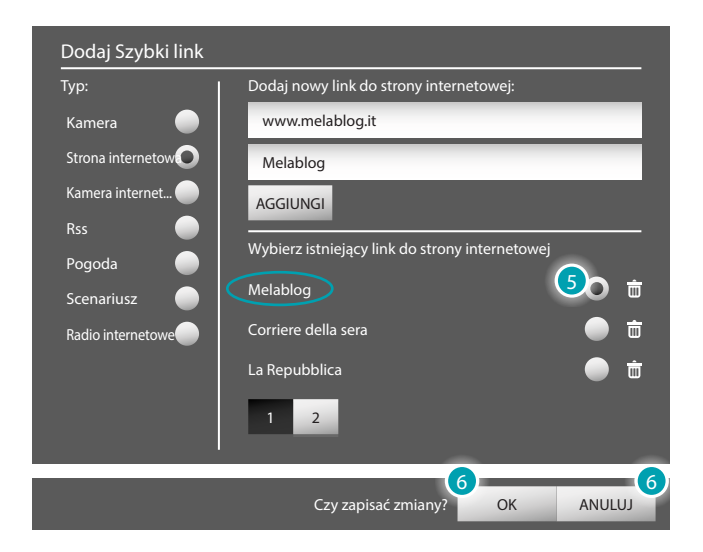

- 5. Dotknij utworzony link, aby go wybrać (po wybraniu możesz go także usunąć, dotykając 亩).
- 6. Dotknij ok aby potwierdzić lub ANULUJ, aby anulować.

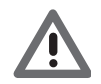

*Uwaga: procedura dodawania linków do Strony internetowej, Kamery internetowej, RSS, Pogody i Radia internetowego jest taka sama.s*

# <span id="page-20-2"></span><span id="page-20-0"></span>**Ustawienia > Ogólne**

#### **Info**

Aby wyświetlić informacje dotyczące konfiguracji/adresu urządzenia MyHOME\_Screen, dotknij *Ustawienia > Ogólne > Info*.

#### **Data i godzina**

Aby zmienić datę i godzinę w MyHOME\_Screen, dotknij *Ustawienia > Ogólne > Data i godzina*. Za pomocą ikon  $\overline{\phantom{a}}$  i  $\overline{\phantom{a}}$  ustawiasz dzień, miesiąc i rok; za pomocą ikon  $\overline{\phantom{a}}$  i  $\overline{\phantom{a}}$  ustawiasz godziny i minuty; po dokonaniu zmian, dotknij ok aby potwierdzić lub Anuluj aby anulować.

#### **Sieć**

Aby wyświetlić i zmienić niektóre parametry sieciowe dotyczące urządzenia MyHOME\_Screen, dotknij *Ustawienia > Ogólne > Sieć*.

Aby połączyć MyHOME\_Screen z siecią, dotknij *Stan sieci,* a następnie *Połącz;*; odłączyć, dotknij *Rozłącz*.

W zależności od parametrów sieci dotknij *Konfiguracja IP* i wybierz *DHCP* lub *Statyczny adres IP*. Po dokonaniu zmian dotknij ok aby potwierdzić lub Anuluj, aby anulować.

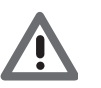

*Uwaga: po wybraniu żądanego języka nie dotykaj wyświetlacza MyHOME\_Screen, dopóki się ponownie nie uruchomi*

#### **Wyświetlacz**

W przypadku zmian dotyczących parametrów wyświetlacza MyHOME\_Screen dotknij *Ustawienia > Ogólne > Wyświetlacz*.

Aby zmienić jasność, dotknij Jasność; za pomocą ikon <sup>-</sup> i + zmniejszasz lub zwiększasz jasność wyświetlacza.

Aby umożliwić urządzeniu MyHOME\_Screen dostosowanie się do Twojego dotyku, dotknij *Kalibracja* a następnie dotknij ikony **X** aż się pojawi <sup>ok</sup>, które musisz dotknąć dwa razy.

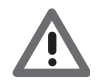

*Uwaga: MyHOME\_Screen 10 (Ekran oporowy) może wymagać kalibracji ręcznej; MyHOME\_Screen10 C (Ekran pojemnościowy) dysponuje autokalibracją.*

Aby wyczyścić wyświetlacz, dotknij *Wyczyść*, MyHOME\_Screen przejdzie na 10 sekund w stan czuwania, a pośrodku ekranu zostanie uruchomione odliczanie.

**Uwaga**: ekran LCD został wyprodukowany z użyciem precyzyjnej i zaawansowanej technologii. Może się jednak zdarzyć, że będzie się na nim ciągle pojawiać do 5 czarnych i/lub świecących punktów (czerwonych, niebieskich lub zielonych). Jest to wynik procesu produkcyjnego i nie oznacza awarii i /lub uszkodzenia.

#### <span id="page-20-1"></span>**Międzynarodowy**

Aby zmienić język urządzenia MyHOME\_Screen i klawiatury, dotknij *Ustawienia > Ogólne > Międzynarodowy*.

Dotknij *Język tekstu,* aby wybrać język urządzenia; dotknij *Język klawiatury* aby wybrać język klawiatury urządzenia.

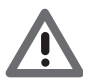

*Uwaga: po wybraniu żądanego języka nie dotykaj wyświetlacza MyHOME\_Screen, dopóki się ponownie nie uruchomi.*

#### **Hasło**

Aby zmienić hasło, dotknij *Ustawienia > Ogólne > Hasło*. Dotknij *Zmień hasło* pojawi się okno, do którego należy wpisać: aktualne hasło (domyślne to 1234567), wybrane nowe hasło i jego potwierdzenie. Po zmianie hasła, dotknij ok aby potwierdzić lub Anuluj, aby anulować.

Dotknij *Dezaktywuj,* aby dezaktywować żądanie hasła lub *Uaktywnij* aby je aktywować.

#### <span id="page-21-0"></span>**Sygnał (beep)**

Aby ustawić sygnał przy każdym dotknięciu wyświetlacza MyHOME\_Screen, dotknij *Ustawienia > Ogólne > Beep* i dotknij « o aby go włączyć lub a by go wyłączyć.

#### **Gestures**

Ta funkcja umożliwia pionowe przewijanie w menu większej liczby stron jako alternatywa dotknięcia numeru strony.

Aby ustawić pionowe przewijanie stron, dotknij *Ustawienia > Ogólne > Gestures* i dotknij , aby je włączyć lub **(1)** », aby je wyłączyć.

### <span id="page-21-1"></span>**Ustawienia > Profile**

Aby wyświetlić i spersonalizować wszystkie wcześniej utworzone przez oprogramowanie profile, dotknij *Ustawienia > Profile*.

Dotknij profilu, aby go dostosować do swoich potrzeb.

Aby zmienić obraz karty, dotknij *Zmień obraz karty*. Możesz wybrać obrazy z *Immagini* Możesz wybrać obrazy z Obrazy (zostaną Ci zaproponowane obrazy wstępnie zapisane w MyHOME\_Screen), *Ostatnio używane* (zostaną Ci zaproponowane obrazy, których używałeś do tej pory w MyHOME\_Screen), *USB* (jeśli włożyłeś kluczyk do portu USB), *SD* (jeśli włożyłeś kartę SD do odnośnego portu) lub *My MediaServer* (jeśli masz jeden lub więcej komputerów podłączonych do sieci LAN z udostępnieniem plików i folderów).

Aby zmienić obraz tła profilu, dotknij *Zmień obraz tła* (patrz [Zmień obraz tła](#page-18-3)).

Aby dodać skrót do ekranu głównego profilu, dotknij Dodaj szybki link (patrz [Szybkie linki\)](#page-19-1). Aby przywrócić oryginalne tło urządzenia MyHOME\_Screen, dotknij *Przywróć obraz tła* a następnie dotknij ok aby potwierdzić lub Annulla aby anulować.

### <span id="page-21-2"></span>**Ustawienia > Pomieszczenia**

Aby wyświetlić i spersonalizować lokale Twojego domu, dotknij *Ustawienia > Pomieszczenia*. Dotknij piętra (jeśli istnieje), a następnie pomieszczenia, które chcesz spersonalizować według własnych upodobań.

Aby zmienić obraz karty, dotknij *Zmień obraz karty* (patrz [Ustawienia > Profile\)](#page-21-1). Aby zmienić obraz tła pomieszczenia, dotknij *Zmień obraz tła* (patrz [Zmień obraz tła](#page-18-3)).

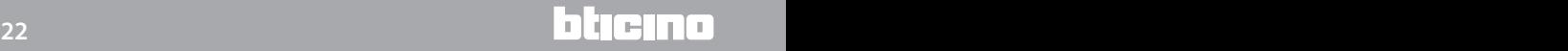

# <span id="page-22-1"></span><span id="page-22-0"></span>**Ustawienia > Funkcje**

#### <span id="page-22-3"></span>**Scenariusze > Moduł Scenariuszy**

Dotknij *Ustawienia > Funkcje > Scenariusze* a następnie *Moduł Scenariuszy > Rozpocznij programowanie* aby uzyskać dostęp do procedury zmiany lub tworzenia scenariuszy.

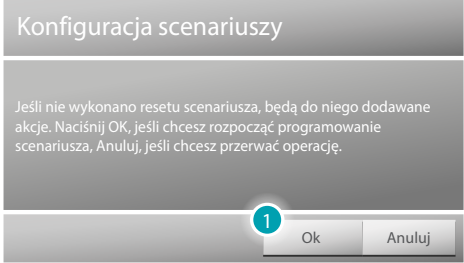

1. Dotknij, aby rozpocząć procedurę tworzenia scenariusza, a następnie zadziałaj na polecenia/ aktuatory Twojej instalacji, aby zmienić istniejący scenariusz. Po zadziałaniu na polecenia/ aktuatory, dotknij ok aby zapisać nagranie scenariusza.

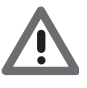

*Aby utworzyć nowy scenariusz, musisz najpierw usunąć istniejący. Dotknij Moduł Scenariuszy > Skasowac scenariusz a następnie Ok aby potwierdzić. Aby utworzyć nowy scenariusz, postępuj zgodnie z procedurą opisaną powyżej.*

```
Czy na pewno zresetować scenariusz?
             Ok Anuluj
         \bf{2}
```
2. Dotknij ok aby potwierdzić lub Anuluj aby anulować.

Aby aktywować scenariusz Modułu scenariuszy (patrz [MODUŁ SCENARIUSZY\)](#page-55-2)

#### <span id="page-22-2"></span>**Scenariusz > Scenariusz MyHOME\_Screen**

Dotknij *Ustawienia > Funkcje > Scenariusze* a następnie *Scenariusz MyHOME\_Screen* aby uzyskać dostęp do procedury tworzenia scenariuszy MyHOME\_Screen

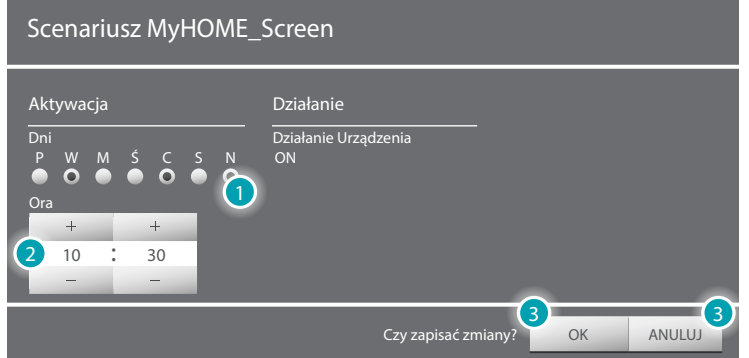

- 1. Dotknij, aby zmienić warunek czasowy scenariusza, wybierając dzień lub dni.
- 2. Dotknij, aby zmienić warunek czasowy scenariusza, wybierając godzinę dla zaplanowanego zdarzenia.
- 3. Dotknij ok aby potwierdzić lub ANNULLA aby anulować.

Aby uaktywnić i włączyć gotowość Scenariusza MyHOME\_Screen (patrz [SCENARIUSZ MyHOME\\_](#page-55-1) [Screen\)](#page-55-1)

#### <span id="page-23-0"></span>**Energia**

Dotknij *Ustawienia > Funkcje > Energia* aby spersonalizować parametry energii w zależności od potrzeb.

Aby ustawić taryfę dla każdej mierzonej pozycji (elektryczność, gaz itp.), dotknij *Taryfy*, a następnie danej pozycji; za pomocą ikon - i + zmniejszasz lub zwiększasz taryfę;

dotknij Ok aby potwierdzić lub Anuluj, aby anulować.

Można wprowadzić miesięczne cele zużycia dla każdego miernika, dotykając *Cele zużycia*; MyHOME\_Screen powiadomi Cię w momencie osiągnięcia/przekroczenia tych celów. Wybierz linię, do której chcesz wprowadzić cel zużycia, dotknij  $\leq \circ$ aby włączyć cel (jeśli włączony wyświetli się ikona  $\Box$  )#), następnie ustaw dla każdego miesiąca cel, zmniejszając/ zwiększając za pomocą ikon  $- i + 1$ .

Dotknij <sup>ok</sup> aby potwierdzić lub Anuluj aby anulować.

Można także wprowadzić i włączyć jeden lub maks. dwa progi zużycia chwilowego dla każdego miernika, dotykając *Progi*, MyHOME\_Screen powiadomi Cię w przypadku przekroczenia tych progów; wybierz linię, na której ustawić próg.

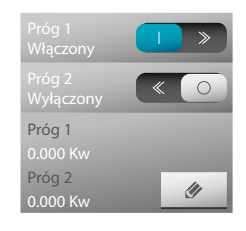

Dotknij  $\leq \circ$  aby włączyć alarm przekroczenia progu (jeśli włączony wyświetli się ikona  $\Box$ ). Aby zmienić progi, dotknij  $\bullet$ .

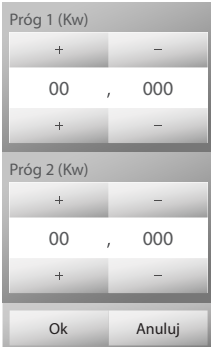

Za pomocą ikon  $\rightarrow$  i – zmniejszasz lub zwiększasz próg; Dotknij <sup>ok</sup> aby potwierdzić lub Anuluj aby anulować.

#### <span id="page-23-1"></span>**Wideodomofonia**

Po włączeniu funkcji *Wolne ręce*, w przypadku wywołania wideodomofonowego MyHOME\_Screen odpowie automatycznie bez dotykania żadnego klawisza; dotknij « o aby włączyć funkcję lub **aby ją wyłączyć.** 

Po włączeniu funkcji *Gabinet zawodowy*, w przypadku wywołania wideodomofonowego połączony zamek otworzy się automatycznie; dotknij  $\langle\bullet\rangle$ aby włączyć funkcję lub  $\Box$  aby ją wyłączyć.

Po włączeniu funkcji *Wyłączenie dzwonka*, w przypadku wywołania wideodomofonowego MyHOME\_Screen nie wyda żadnego dźwięku; dotknij  $\langle \cdot \rangle$ aby włączyć funkcję lub aby ją wyłączyć.

Możesz skojarzyć Pętlę indukcyjną z urządzeniem MyHOME\_Screen, dotykając skojarzs ... Funkcja *Kamery IP* włącza wizję za pomocą kamer zgodnych z protokołem ONVIF. Można wyświetlić kamery ONVIF IP, ustawiając w ich drugim profilu następujące dane:

- Algorytm kompresji: H.264;

- Maksymalna rozdzielczość: 720p.

(jeśli są obecne w systemie; aby uzyskać więcej informacji skontaktuj się z instalatorem). Aby włączyć funkcję, dotknij « o lub , », aby ją wyłączyć.

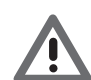

*Uwaga: niektóre marki i modele kamer mogą nie być zgodne z MyHOME\_Screen.*

#### <span id="page-24-0"></span>**System dźwiękowy**

Jeśli twoja instalacja Systemu Dźwięku zawiera nowy cyfrowy system audio *NuVo* możesz włączyć zarządzanie nim przez naciśnięcie  $\ll \sim$  lub wyłączyć za pomocą  $\sim$ 

### <span id="page-24-1"></span>**Ustawienia > Budzik**

Aby dodać budzik, dotknij *Ustawienia > Budzik*, a następnie *Dodaj budzik*. Budzik zostaje dodany do listy, dotykając go, możesz zmienić ustawienia.

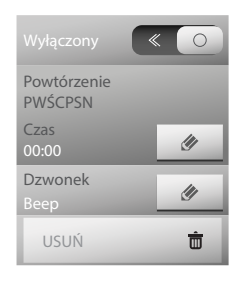

Dotknij  $\ll \infty$  aby go włączyć; jeśli włączony, wyświetli się ikona  $\ll \infty$ . W polu Powtórzenie dotknij <sup>o</sup> aby ustawić/zmienić parametry budzika:

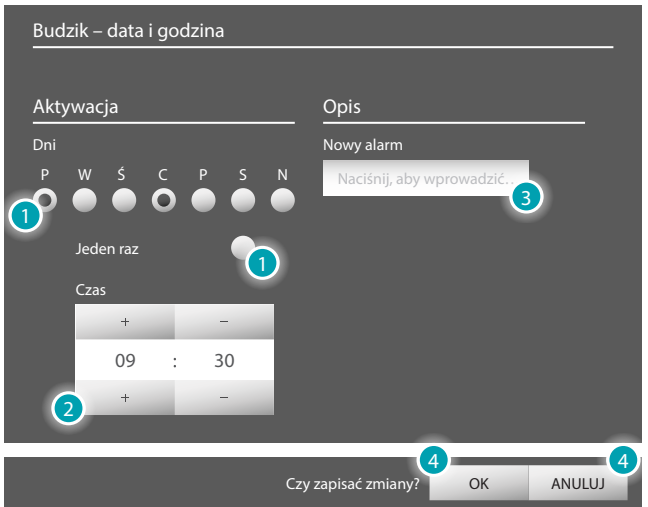

- 1. Wybierz dni, w których budzik ma dzwonić lub czy go włączyć tylko jeden raz.
- 2. Za pomocą ikon  $+$  i  $-$  wybierz czas budzenia.
- 3. Wprowadź dowolny opis, który skojarzysz z alarmem.
- 4. Dotknij <sup>ok</sup> aby potwierdzić lub Anuluj, aby anulować.

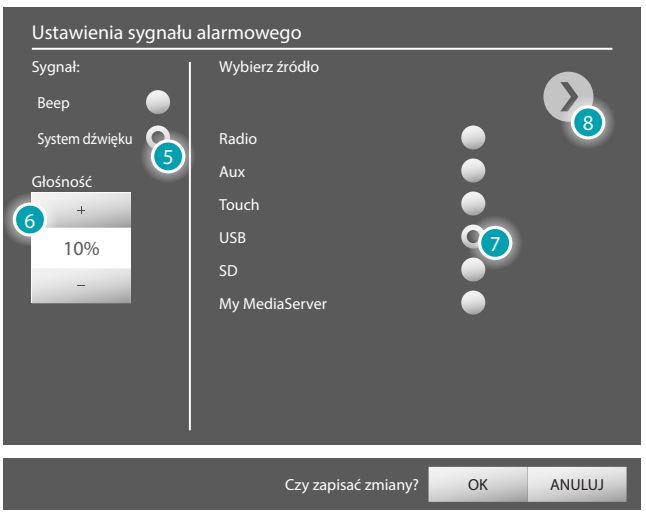

W polu *Dzwonek* dotknij  $\bullet$  aby wybrać typ alarmu, który chcesz użyć:

- 5. Wybierz *Beep* aby go użyć jako alarmu w urządzeniu MyHOME\_Screen lub *System dźwięku*, aby uzyskać dostęp do wzmacniacza systemu dźwięku.
- 6. Za pomocą ikon  $+$  i  $-$  wybierz głośność alarmu.
- 7. Wybierz źródło, które chcesz użyć, jako budzik.
- 8. Dotknij aby aktywować wybór pomieszczeń.

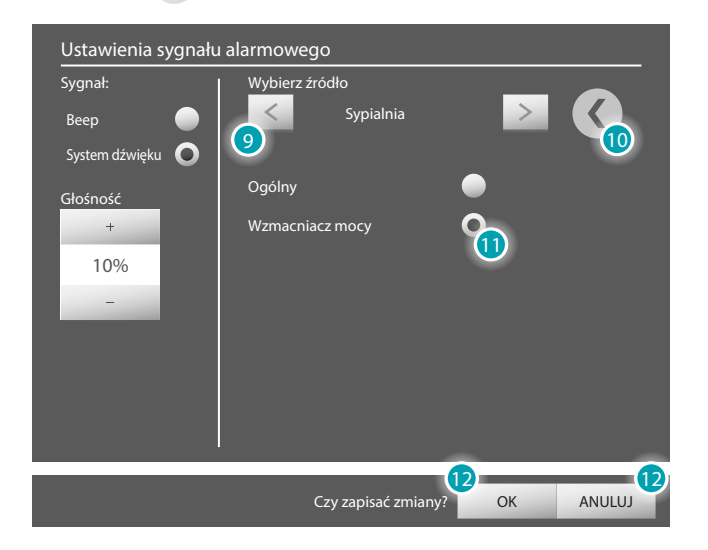

- 9. Za pomocą ikon  $\vert \langle \vert i \vert \rangle$  wybierz pomieszczenie, w którym włączy się budzik.
- 10. Dotknij < aby wrócić do wyboru źródeł.
- 11. Dotknij, aby wybrać, z którego wzmacniacza usłyszysz alarm.
- 12. Dotknij ok aby potwierdzić lub ANULUJ, aby anulować.

Dotknij USUŃ, in iej aby wyeliminować alarm.

# <span id="page-26-1"></span><span id="page-26-0"></span>**Ustawienia > Multimedia**

#### **Dodaj Szybki link**

Aby spersonalizować linki do treści internetowych (*RSS*, *RSS Pogoda*, *Radio internetowe*, *Kamera internetowa*, *Linki internetowe*), które będą aktywowane na stronach multimedia, profile i na stronie głównej, dotknij *Ustawienia > Multimedia > Dodaj szybki link*, a następnie wybierz typ linku, jaki chcesz dodać/zmienić (patrz [Szybkie linki\)](#page-19-1).

#### **Przeglądarka**

Aby dokonać personalizacji przeglądarki, dotknij *Ustawienia > Multimedia > Przeglądarka*. Dotknij *Zmień Stronę główną*, aby zmienić adres strony internetowej wyświetlanej podczas otwierania przeglądarki; dotknij Włącz historię, anastępnie dotknij « o aby umożliwić zapisywanie historii w przeglądarce lub **aby** ją wyłączyć; dotknij *Wyczyść historię*, a następnie <sup>ok</sup> aby wyczyścić historię przeglądarki lub Anuluj, aby anulować.

# <span id="page-26-2"></span>**Ustawienia > Dzwonki**

Aby ustawić dzwonek przeznaczony dla każdego typu wywołania, wiadomości, alarmu itp., dotknij *Ustawienia > Dzwonki*.

Wybierz opcję, do której chcesz przypisać dzwonek (np. *Dzwonek Komunikatu*) a następnie za pomocą ikon i i wybierz spośród dostępnych dzwonek, który chcesz połączyć; za pomocą ikon – i + zmniejszasz lub zwiększasz głośność dzwonka.

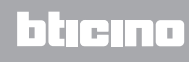

# <span id="page-27-1"></span><span id="page-27-0"></span>**Steruj Twoją instalacją My Home**

#### **Oświetlenie**

Możesz zapalić, zgasić i wyregulować intensywność pojedynczego światła lub grupy świateł oraz zarządzać włączeniem temporyzowanym. Dotknij [Funkcje](#page-4-1) na stronie głównej, a następnie dotknij karty *Oświetlenie*.

**ŚWIATŁO POJEDYNCZE/ ŚWIATŁO TEMPORYZOWANE O WCZEŚNIEJ USTALONYCH CZASACH**

To polecenie umożliwia zapalenie i zgaszenie pojedynczego światła, a ponadto umożliwia ustawienie czasu zapalenia.

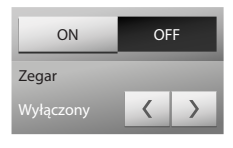

Za pomocą ikon on i oFF zapalasz i gasisz światło. Dotknij  $\langle i \rangle$  aby ustawić czas zapalenia (1, 2, 3, 4, 5, 15 min/0,5, 30 s).

#### **ZESPÓŁ ŚWIATEŁ**

To polecenie umożliwia zapalenie i zgaszenie równocześnie grupy świateł i dimmerów.

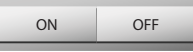

Za pomocą ikon oN i OFF zapalasz i gasisz światło.

#### **ŚWIATŁO TEMPORYZOWANE STAŁE**

To polecenie umożliwia włączenie światła na czas ustawiony za pomocą oprogramowania konfiguracji (modyfikowalne bezpośrednio z MyHOME\_Screen).

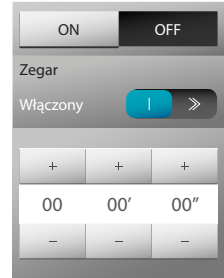

Za pomocą ikon oN i OFF zapalasz i gasisz światło. Dotknij  $\ll \infty$  aby włączyć czas zapalenia; po włączeniu wyświetli się ikona  $\sim$  . Za pomocą ikon  $\leftarrow$ i – ustawiasz godzinę, minuty i sekundy.

#### **ŚWIATŁO NA KLATCE**

To polecenie pozwala uaktywnić należącą do wideodomofonii funkcję światła na klatce schodowej.

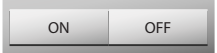

Za pomocą ikon oNie oFF zapalasz i gasisz światło na klatce.

#### **ŚCIEMNIACZ 10 POZIOMÓW/ ŚCIEMNIACZ 100 POZIOMÓW**

To polecenie umożliwia zapalenie, zgaszenie i regulację światła za pomocą urządzenia zmieniającego jego natężenie. Jeśli zainstalowany ściemniacz jest 10- poziomowy, będziesz go mógł regulować do maksymalnie 10 poziomów, jeśli natomiast jest 100-poziomowy, regulacja będzie możliwa na 100 poziomach.

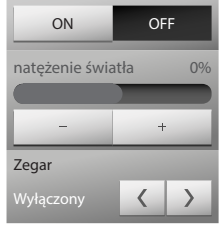

Za pomocą ikon oNie OFF zapalasz i gasisz ściemniacz. Dotknij – i + aby wyregulować natężenie ściemniacza Dotknij  $\langle i \rangle$  aby ustawić czas włączenia (1, 2, 3, 4, 5, 15 min/0,5, 30 s).

#### <span id="page-28-0"></span>**PERSONALIZACJA OPISÓW**

MyHOME\_Screen umożliwia personalizację opisów wprowadzonych funkcji.

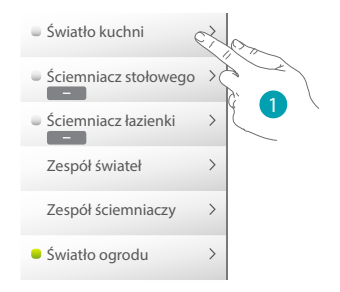

1. Dotknij przez kilka sekund opis, który chcesz spersonalizować.

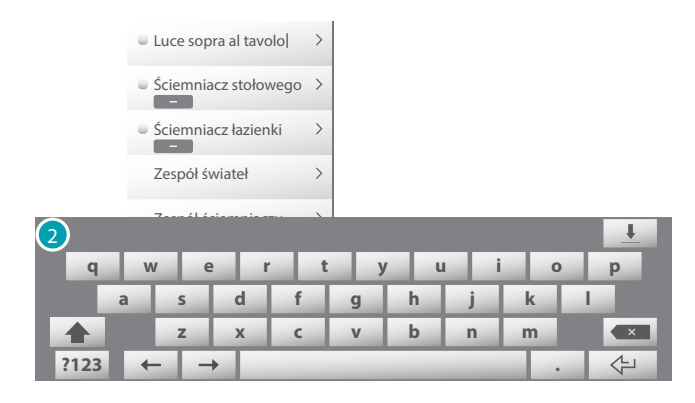

2. Pojawia się klawiatura, aby można było wykonać personalizację (patrz [Wpisywanie\)](#page-5-1).

#### <span id="page-29-0"></span>**Automatyka**

Możesz w prosty sposób zarządzać wszystkimi automatycznymi urządzeniami Twojej instalacji MyHome, jak rolety, żaluzje, markizy z napędem, gniazda sterowane, instalacja nawadniania itp. Dotknij [Funkcje](#page-4-1) na stronie głównej, a następnie dotknij karty *Automatyka*.

#### **POLECENIE OTWÓRZ/ZAMKNIJ I W GÓRĘ/ W DÓŁ**

Te polecenia umożliwiają otwieranie i zamykanie zasłon, rolet itp. prostym dotykiem palca. W zależności od dokonanego przez instalatora programowania funkcjonowanie może się odbywać dwoma różnymi trybami:

**•** tryb bezpieczny:

ruch otwierania i zamykania odbywa się, dopóki dotykasz odpowiadającej mu ikony (  $/ \rightarrow$   $\rightarrow$   $\parallel$  lub  $\pm$  /  $\mp$  ), ikona zmienia stan, przedstawiając wskazanie ruchu ( $\rightarrow$   $\parallel$  $\rightarrow$   $\rightarrow$   $\parallel$   $\parallel$  lub  $\perp$  /

Po zwolnieniu ikony automatycznie następuje zatrzymanie.

**•** tryb normalny:

ruch otwierania i zamykania rozpoczyna się po dotknięciu odpowiedniej ikony ( $\leftarrow \rightarrow$  /  $\rightarrow$   $\leftarrow$ lub  $\pm$  /  $\overline{\phantom{a}}$  ); podczas ruchu ikona zmienia stan, przedstawiając ikonę stop ; aby zablokować ruch, musisz dotknąć ikony stop .

#### **Przykłady trybu bezpiecznego**

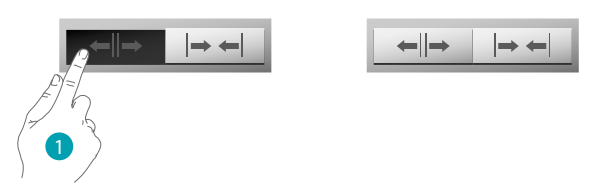

1. Dopóki dotykasz ikony, urządzenie automatyczne otwiera się; jeśli odejmiesz palec, zatrzymuje się.

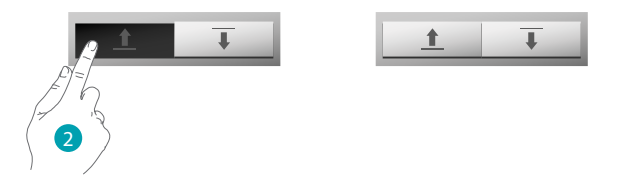

2. Dopóki dotykasz ikony, urządzenie automatyczne obniża się; jeśli odejmiesz palec, zatrzymuje się.

#### **Przykłady trybu normalnego**

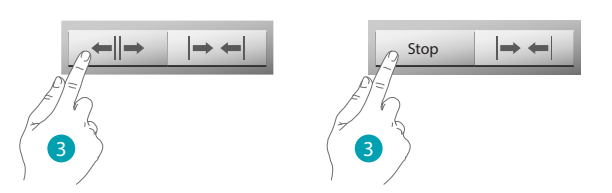

3. Dotknij ikony, aby aktywować otwieranie urządzenia automatycznego; aby je zatrzymać, dotknij ikony stop.

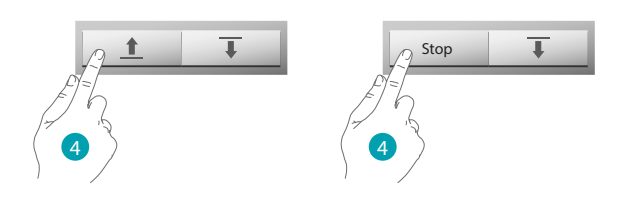

4. Dotknij ikony, aby aktywować otwieranie urządzenia automatycznego; aby je zatrzymać, dotknij ikony stop

#### **ZAAWANSOWANE POLECENIE OTWÓRZ/ZAMKNIJ I GÓRA/DÓŁ**

Niektóre polecenia automatyzacji posiadają tryb zaawansowany, który oprócz normalnych funkcji umożliwia wyświetlenie poziomu otwarcia oraz jego określenie za pomocą wartości procentowych.

Zwróć się do instalatora, aby sprawdzić, czy zainstalowany siłownik jest typu zaawansowanego.

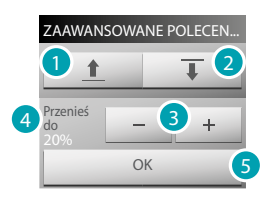

- 1. Otwiera/podnosi żaluzję/roletę w trybie podstawowym.
- 2. Zamyka/obniża żaluzję/roletę w trybie podstawowym.
- 3. Określa procentową wartość otwarcia (krok 10%), które ma osiągnąć żaluzja/roleta.
- 4. Wyświetla wartość otwarcia w procentach, które ma osiągnąć żaluzja/roleta.
- 5. Potwierdź ustawienie.

#### **Przykład polecenia zaawansowanego**

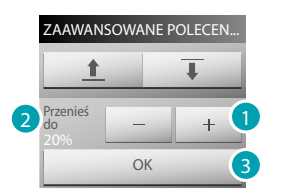

- 1. Dotknij, aby doprowadzić żaluzję do 20 % otwarcia.
- 2. Wyświetl procent.
- 3. Potwierdź, żaluzja dojdzie do żądanej pozycji.

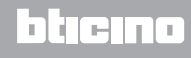

#### **ZESPÓŁ AUTOMATYKI**

To polecenie umożliwia równoczesne aktywowanie większej liczby urządzeń automatycznych (o 2 pozycjach), np. mógłbyś jednym dotknięciem włączyć/wyłączyć wszystkie wentylatory w domu.

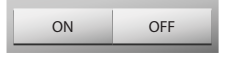

Ruch aktywuje się po dotknięciu (ON , aby go zablokować musisz dotknąć OFF .

#### **POLECENIE ON**

To polecenie działa jak przycisk: zamek jest aktywny, dopóki dotykasz ikony, a dezaktywuje się po jej zwolnieniu. Jeśli steruje zamkiem instalacji wideodomofonowej, czas aktywacji ustalony jest przez konfigurację zamka.

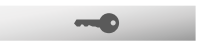

Dotknij  $\longrightarrow$ , aby aktywować zamek elektryczny.

#### **POLECENIE ON/OFF**

To polecenie pozwala na włączenie i wyłączenie urządzenia automatycznego (np. wentylatora, systemu nawadniania itp.)

ON OFF

Dotknij <sup>o</sup> aby włączyć urządzenie automatyczne (ikona zmienia stan na  $\overline{\bullet}$ ); aby wyłączyć, dotknij **OFF** (ikona zmienia stan na OFF ).

#### **KONTAKT**

To polecenie dostarcza zsynchronizowanego obrazu stanu kontaktu połączonego z systemem.

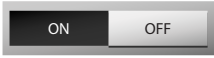

Ikona aktywna wskazuje stan kontaktu:

 $\bullet$   $\bullet$  = kontakt otwarty.

 $\bullet$   $\bullet$  = kontakt zamknięty.

#### **ZESPÓŁ OTWÓRZ/ZAMKNIJ**

To polecenie umożliwia równoczesne aktywowanie większej liczby urządzeń automatycznych typu OTWÓRZ/ZAMKNIJ (o 3 pozycjach), np. mógłbyś jednym dotknięciem podnieść/obniżyć wszystkie rolety w domu.

ON OFF

#### **PERSONALIZACJA OPISÓW**

MyHOME\_Screen umożliwia personalizację opisów wprowadzonych funkcji (patrz [PERSONALIZACJA OPISÓW](#page-28-0)).

#### <span id="page-32-0"></span>**Regulacja temperatury**

Możesz kontrolować i regulować Twoją instalację ogrzewania i klimatyzacji,regulując temperaturę w poszczególnych strefach, w zależności od potrzeb w danej chwili.

Dotknij [Funkcje](#page-4-1) na stronie głównej, a następnie dotknij karty *Regulacja temperatury*. Wyświetlisz wykaz Instalacji, Stref niekontrolowanych (jeśli obecne), sond zewnętrznych (jeśli obecne) oraz instalacji klimatyzacyjnej (jeśli obecna).

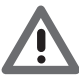

*Uwaga: Zarządzanie regulacją temperautry jest możliwe tylko wtedy, jeśli dla Centrali została uaktywniona funkcja Zdalnego sterowania.*

#### **CENTRALA REGULACJI TEMPERATURY**

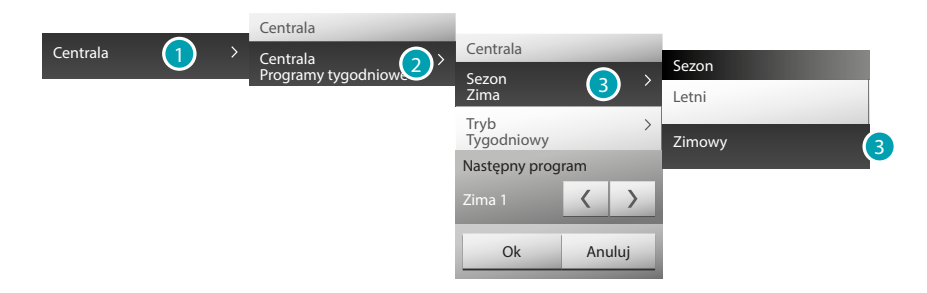

- 1. Dotknij, aby wyświetlić instalację regulacji temperatury.
- 2. Dotknij, aby wyświetlić stan centrali.
- 3. Dotknij, aby wybrać tryb pracy centrali. Za pomocą tej operacji ustawiasz tryb pracy instalacji: Letni = chłodzenie; Zimowy = ogrzewanie.

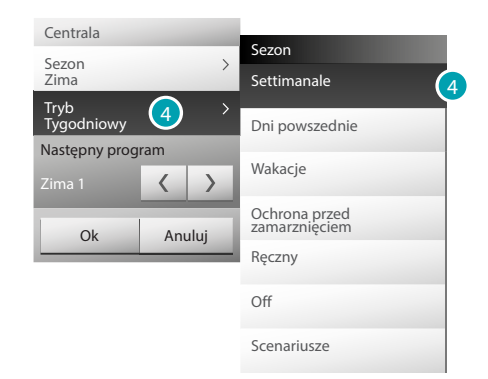

4. Dotknij, aby wybrać tryb pracy centrali.

Możesz wybrać tryb pracy systemu, wybierając na przykład jeden z programów tygodniowych lub ustawiając stałą temperaturę dla wszystkich stref.

#### **Tryb Tygodniowy**

Tryb ten pozwala na uruchomienie systemu w trybie automatycznym według ustawionego programu w centrali; według Twoich potrzeb, ustawione w centrali programy mogą zróżnicować temperaturę w ciągu 24 godzin oraz dla każdego dnia tygodnia.

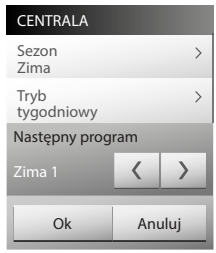

#### **Tryb Dni powszednich**

Tryb ten umożliwia wybranie szczególnego profilu dziennego na określony czas. Program będzie wykonany do zaprogramowanej daty i godziny, po której upływie zostanie przywrócony wybrany program tygodniowy.

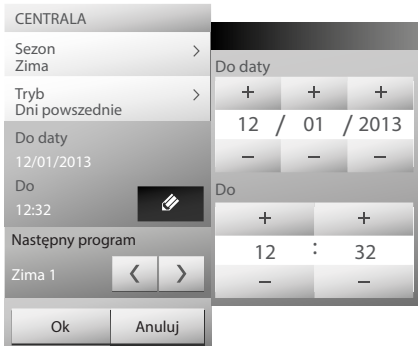

#### **Tryb Wakacje**

Tryb ten umożliwia utrzymanie (w przypadku dłuższych nieobecności, np. podczas wakacji) aktywnej Ochrony przed zamarznięciem lub Termicznej do ustalonej daty i godziny, po której upływie zostanie ustawiony wybrany program tygodniowy.

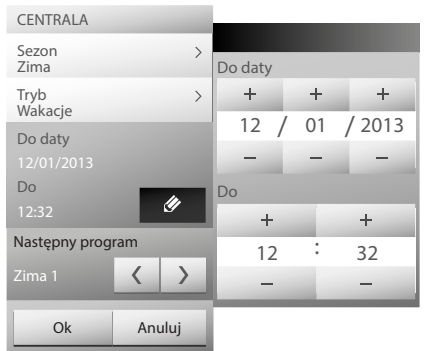

#### **Tryb Ochrony przed zamarznięciem lub Ochrony termicznej**

Możesz zdecydować, czy włączyć Tryb Ochrony przed zamarznięciem dla jednej lub więcej stref lub dla całego systemu (lub Ochronę termiczną w Lecie).

W Trybie Ochrony przed zamarznięciem utrzymywana jest temperatura min. 7°. ssW Trybie Ochrony termicznej temperatura maks. 35°.

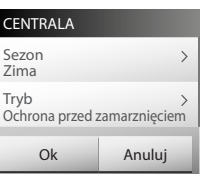

#### **Tryb Ręczny**

Ten tryb umożliwia ustawienie stałej temperatury we wszystkich strefach instalacji.

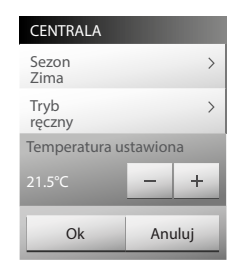

#### **Tryb OFF**

Ten tryb pozwala wyłączyć wszystkie strefy instalacji.

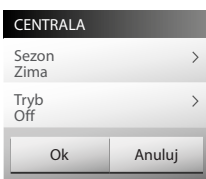

#### **Tryb Scenariusze**

Ten tryb umożliwia wybranie scenariusza spośród 16 letnich lub 16 zimowych;Twoja instalacja będzie funkcjonowała w trybie automatycznym według ustawionego scenariusza.

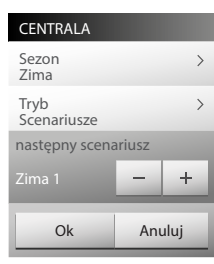

#### **Tryb z ustawionym czasem (centrala 4 strefy)**

Ten tryb umożliwia zastosowanie trybu ręcznego przez określony czas we wszystkich strefach.

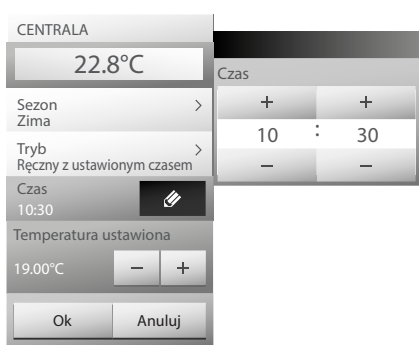

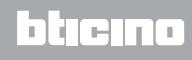

#### **STREFY (CENTRALA 99 STREF)**

Strefa przewiduje wyświetlenie nazwy strefy, zmierzonej temperatury, trybu pracy oraz wyświetlenie stanu sondy (-3, -2, -1, 0, +1, +2, +3).

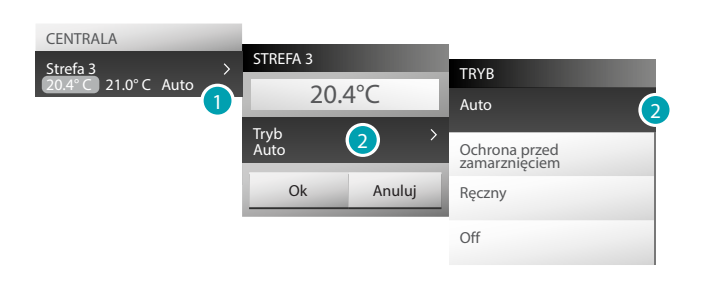

- 1. Dotknij, aby wyświetlić szczegóły dotyczące strefy.
- 2. Dotknij, aby wybrać tryb pracy strefy.

#### **STREFY Z FUNKCJĄ KLIMAKONWEKTORA (CENTRALA 99 STREFY)**

Strefa przewiduje wyświetlenie nazwy strefy, zmierzonej temperatury, trybu pracy, wyświetlenie stanu sondy (-3, -2, -1, 0, +1, +2, +3) oraz prędkość wirnika klimakonwektora.

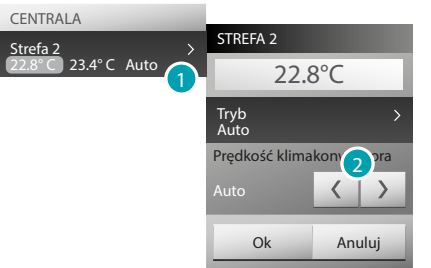

- 1. Dotknij, aby wyświetlić szczegóły dotyczące strefy.
- 2. Dotknij, aby ustawić prędkość wirnika klimakonwektora.

#### **SONDA TERMICZNA**

Lokalny offset sondy reguluje się pokrętłem znajdującym się na sondzie obecnej w każdej strefie instalacji regulacji temperatury.

Jeśli sonda ustawiona jest na  $\frac{1}{2}$  (Ochrona przed zamarznięciem/termiczna) lub na OFF, z MyHOME Screen nie będzie możliwa żadna regulacja. Aby zmienić.ustawienie, musisz użyć bezpośrednio pokrętła sondy.

#### **STREFY (CENTRALA 4 STREFY)**

Strefa przewiduje wyświetlenie nazwy strefy, zmierzonej temperatury oraz stanu sondy (-3, -2, -1,  $0, +1, +2, +3$ ).

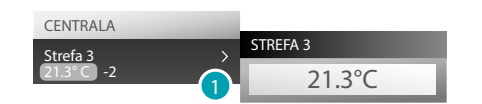

1. Dotknij, aby wyświetlić zmierzoną temperaturę.

#### **STREFY Z FUNKCJĄ KLIMAKONWEKTORA (CENTRALA 4 STREFY)**

Strefa przewiduje wyświetlenie nazwy strefy, zmierzonej temperatury, wyświetlenie stanu sondy (-3, -2, -1, 0, +1, +2, +3) i prędkości wirnika klimakonwektora.

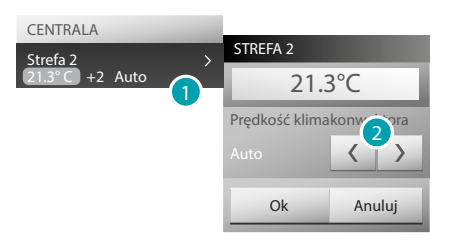

- 1. Dotknij, aby wyświetlić szczegóły dotyczące strefy.
- 2. Dotknij, aby ustawić prędkość wirnika klimakonwektora.

#### **SONDY ZEWNĘTRZNE**

Jeśli w instalacji obecne są radiosondy zewnętrzne, to poprzez specjalną strefę można wyświetlić zmierzoną przez nie temperaturę.

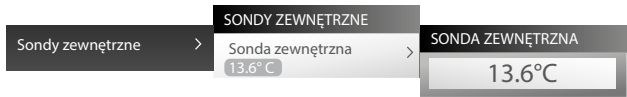

#### **STREFY NIEKONTROLOWANE (4 i 99 STREF)**

Jeśli w instalacji obecne są sondy do mierzenia tylko temperatury (strefy niekontrolowane), to poprzez specjalną strefę można wyświetlać zmierzoną przez nie temperaturę.

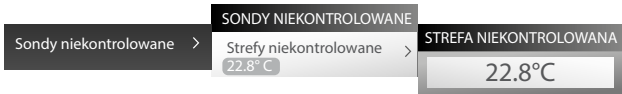

#### **KLIMATYZACJA PODSTAWOWA**

Klimatyzacja w trybie podstawowym umożliwia zarządzanie splitterami obecnymi w Twojej instalacji przy użyciu poleceń wcześniej wprowadzonych za pomocą oprogramowania. Jeśli splitter został połączony z sondą temperatury, MyHOME\_Screen będzie w stanie wyświetlić temperaturę zmierzoną w odnośnym pomieszczeniu.

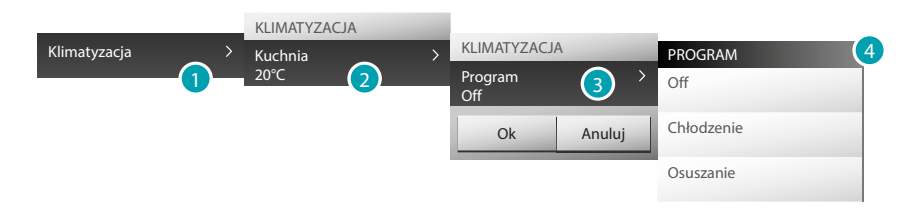

- 1. Dotknij, aby wyświetlić instalację klimatyzacyjną
- 2. Dotknij splittera, którym chcesz sterować.
- 3. Dotknij, aby wybrać program.
- 4. Wybierz program do wykonania przez splittera.

#### **KLIMATYZACJA ZAAWANSOWANA**

Za pomocą trybu zaawansowanego możesz zarządzać splitterem, jakbyś to robił bezpośrednio pilotem.

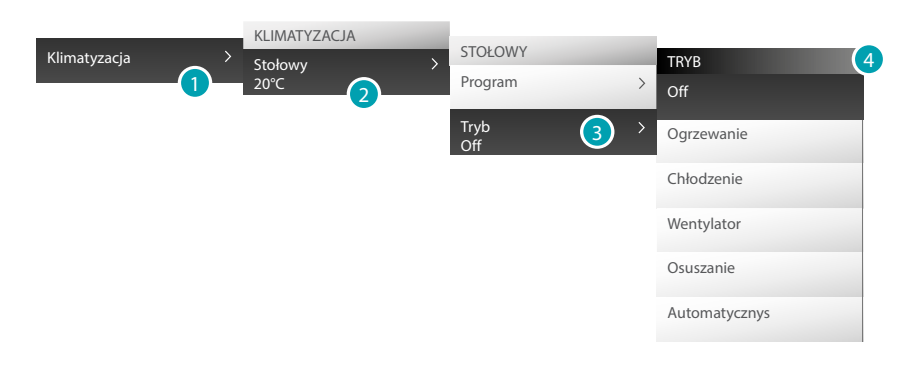

- 1. Dotknij, aby wyświetlić instalację klimatyzacyjną.
- 2. Dotknij splittera, którym chcesz sterować.
- 3. Dotknij, aby wybrać tryb splittera.
- 4. Wybierz tryb do wykonania na splitterze.

#### **Tryb Off**

Ten tryb umożliwia wyłączenie splittera.

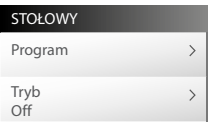

#### **Tryb Ogrzewanie**

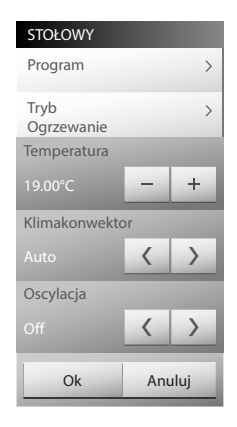

#### **Tryb Chłodzenie**

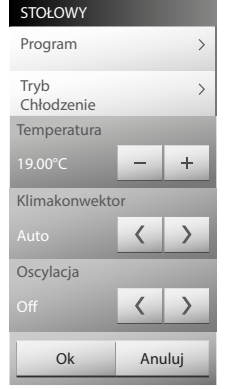

#### **Tryb Wentylator**

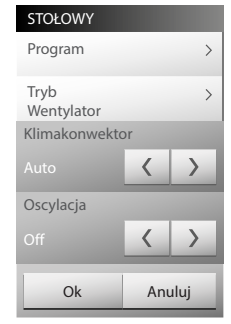

#### **Tryb Osuszacz**

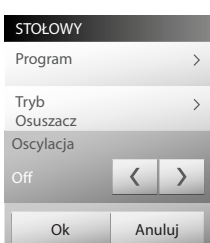

#### **Tryb Automatyczny**

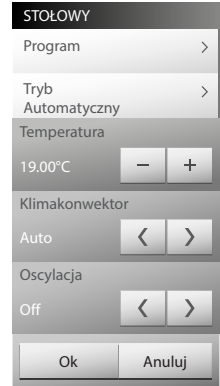

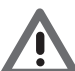

*Uwaga: Funkcje sterowania zależą od typu splittera zainstalowanego w systemie i od konfiguracji wykonanej za pomocą oprogramowania.*

#### **Zespół poleceń**

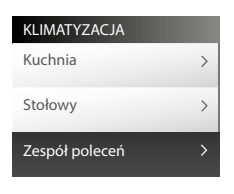

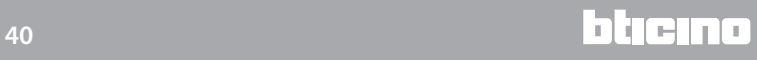

#### <span id="page-40-0"></span>**Wideodomofonia**

W zależności od zamontowanej instalacji wideodomofonowej możesz dla każdego panelu zewnętrznego sterować otwieraniem zamka i/lub włączaniem światła na klatce schodowej, komunikować się z aparatami wewnętrznymi, z połączoną centralką i wyświetlać obecne w systemie kamery.

Dotknij [Funkcje](#page-4-1) na stronie głównej, a następnie dotknij karty *Wideodomofonia*.

#### **KONTROLA WIDEO**

Pozwala na monitorowanie domu, aktywując kamery obecne w mieszkaniu i w ogólnodostępnych pomieszczeniach.

Dotknij kamery spośród obecnych.

Na ekranie pojawia się obraz wybranej kamery.

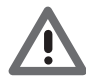

*Uwaga: jeśli kanał audio/wideo jest zajęty przez innego użytkownika, polecenie nie zostaje wykonane. Poczekaj, aż sią zwolni i spróbuj ponownie.*

W przypadku wywołania z panelu zewnętrznego, połączenie zostanie przerwane. W celu uzyskania dokładniejszych informacji na temat funkcjonowania odnośnych ikon, przejdź do: [Odbieranie wywołania wideodomofonowego](#page-9-1).

#### **KAMERY IP**

Kontrola wideo może być wykonana za pomocą kamer wykorzystujących technologię IP do komunikacji w sieci Ethernet; aby wyświetlić nagrane obrazy musisz włączyć specjalną funkcję w menu *Ustawienia> Funkcje> Wideodomofonia* (aby uzyskać więcej informacji, skontaktuj się z instalatorem).

Dotknij (i > , aby wyświetlić w kolejności (przełączanie) inne kamery IP.

#### **INTERKOM**

Umożliwia rozmowę z innymi wideofonami/domofonami zinstalowanymi w Twoim domu lub w innych mieszkaniach.

Wybierz połączenie, a następnie wciśnij, aby mówić ...

MyHOME\_Screen wywoła połączony aparat wewnętrzny (domofon/wideodomofon).

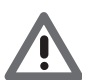

*Uwaga: jeśli kanał audio/wideo jest zajęty przez innego użytkownika, polecenie nie zostaje wykonane. Poczekaj, aż sią zwolni i spróbuj ponownie.*

W przypadku wywołania z panelu zewnętrznego, połączenie zostanie przerwane.

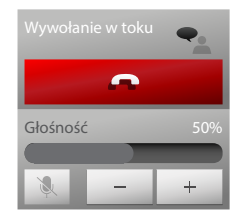

Dotknij **aby zakończyć rozmowę.** 

Za pomocą ikon | - | i | + | zmniejszasz lub zwiększasz głośność głośnika; ikona | | | jeśli naciśnięta, wyłącza mikrofon urządzenia MyHOME\_Screen i zmienia stan .

#### <span id="page-41-0"></span>**System dźwięku**

Możesz sterować i zarządzać Twoją instalacją systemu dźwięku My Home. Dotknij [Funkcje](#page-4-1) na stronie głównej, a następnie dotknij karty *System dźwięku*.

Możesz wybrać rodzaj systemu dźwięku między MYHOME (źródła i wzmacniacze systemu dźwięku My Home) i NuVo (cyfrowy system audio NuVo), jeśli są obecne w Twojej instalacji.

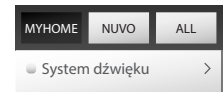

Dotknij MYHOME, NUVO IUb ALL aby wyświetlić obydwa systemy.

#### **System dźwięku MYHOME**

Możesz wybrać źródło do odtwarzania, sterować wzmacniaczami, włączyć/wyłączyć oraz regulować głośność wszystkich wzmacniaczy systemu (Ogólny).

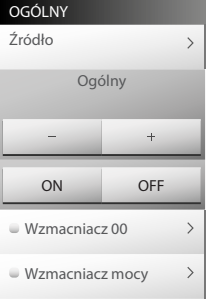

#### **ŹRÓDŁO MUZYCZNE**

Możesz wybrać między Tunerem radiowym, źródłem zewnętrznym (Aux), jak np. Odtwarzacz CD (sterowany za pomocą Stereo Control lub połączony za pomocą wejścia RCA), MyHOME\_Screen użytym jako źródło multimedialne, źródłem zewnętrznym (USB lub SD) oraz funkcją MediaServer.

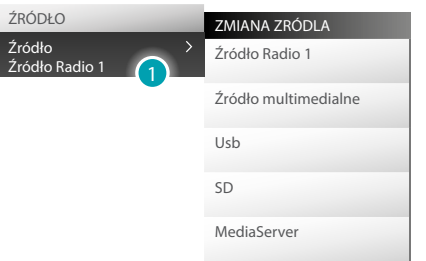

1. Dotknij, aby wybrać źródło..

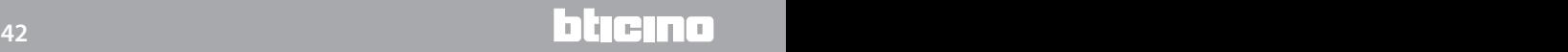

#### **NASTRÓJ RADIO**

MyHOME\_Screen umożliwia nastrojenie radia instalacji systemu dźwięku.

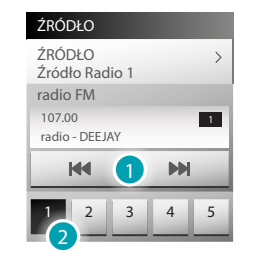

- 1. Dotknij, aby ręcznie zmienić częstotliwość.
- 2. Dotknij, aby zmienić częstotliwość spośród zapamiętanych.

#### **WZMACNIACZ**

To polecenie włącza/wyłącza i reguluje głośność wszystkich obecnych w instalacji wzmacniaczy.

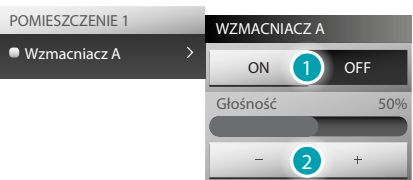

- 1. Za pomocą ikon oNiemiaczasz i wyłączasz wzmacniacz.
- 2. Za pomocą ikon | + | i | | zmniejszasz lub zwiększasz głośność wzmacniacza.

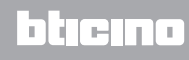

#### **WZMACNIACZ MOCY**

To polecenie pozwala na włączenie, wyłączenie i zarządzanie wzmacniaczem mocy.

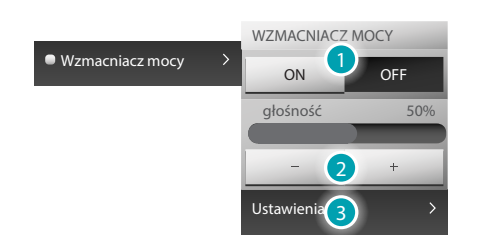

- 1. Za pomocą ikon on i oFF włączasz i wyłączasz wzmacniacz mocy.
- 2. Za pomocą ikon  $\leftarrow$ i zmniejszasz lub zwiększasz głośność wzmacniacza mocy.
- 3. Dotknij, aby otworzyć menu zarządzania wzmacniaczem mocy.

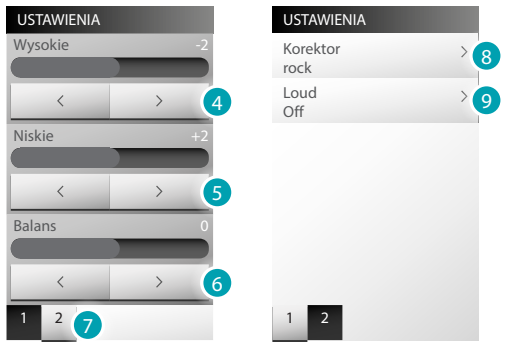

- 4. Aby wyregulować poziomów tonów wysokich między -10 i +10, dotknij ikon  $\left\langle \right\rangle$  i  $\rightarrow$  .
- 5. Aby wyregulować poziomów tonów niskich między -10 i +10, dotknij ikon  $\boxed{\longrightarrow}$  i  $\boxed{\longrightarrow}$
- 6. Aby wyregulować wyważenie dźwięku między kanałem prawym i lewym, dotknij ikon | sinki .
- 7. Dotknij, aby przejść do trybu wyważenia dźwięku i Loud.
- 8. Dotknij, aby wybrać krzywą korektora.

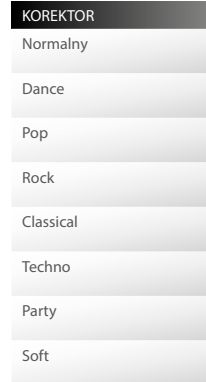

9. Aktywacja trybu LOUD poprawia brzmienie niskich i wysokich częstotliwości przy niskim poziomie głośności. Dotknij, aby aktywować lub dezaktywować funkcję LOUD.

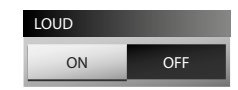

#### **NuVo**

To polecenie umożliwia włączenie, wyłączenie i zarządzanie cyfrowym systemem audio NuVo.

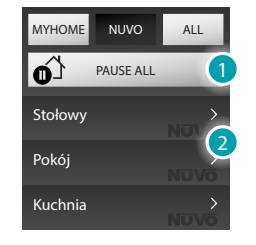

1. Dotknij, aby zatrzymać (pauza) wszystkie strefy systemu NuVo.

2. Dotknij, aby sterować strefą.

#### **Top 10**

W tej sekcji możesz słuchać utworu/radia, które wcześniej wprowadziłeś w tej kategorii (za pomocą aplikacji "NuVo Player")

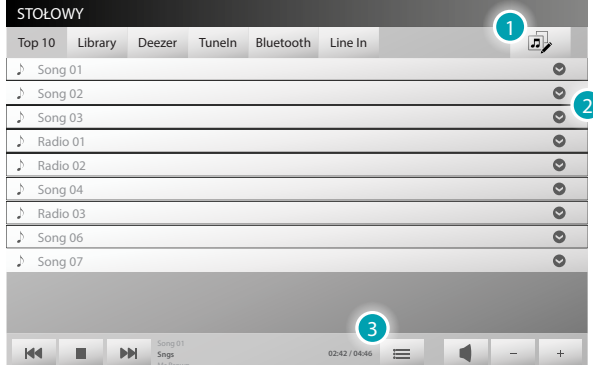

- 1. Dotknij, aby wyświetlić "Player NuVo" i utworzyć grupy (patrz [Grupy](#page-47-0)).
- 2. Dotknij, aby wybrać kolejność odtwarzania utworów/ radio.

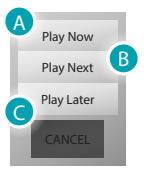

- A. Dotknij, aby odtworzyć utwór/radio.
- B. Dotknij, aby odtworzyć utwór/radio po zakończeniu utworu aktualnie odtwarzanego.

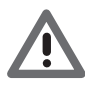

*Uwaga: ostatni ustawiony "Play Next" będzie odtworzony jako pierwszy po zakończeniu aktualnie odtwarzanego utworu.*

- C. Dotknij, aby odtworzyć utwór/radio po zakończeniu listy aktualnie odtwarzanych piosenek.
- 3. Dotknij, aby wyświetlić kolejność odtwarzanych utworów/ radio

#### **Library**

W tej sekcji możesz zobaczyć zasoby sieciowe i udostępniane za pośrednictwem aplikacji "Music Share" i / lub urządzeń USB podłączonych do systemu NuVo, zawierających pliki muzyczne

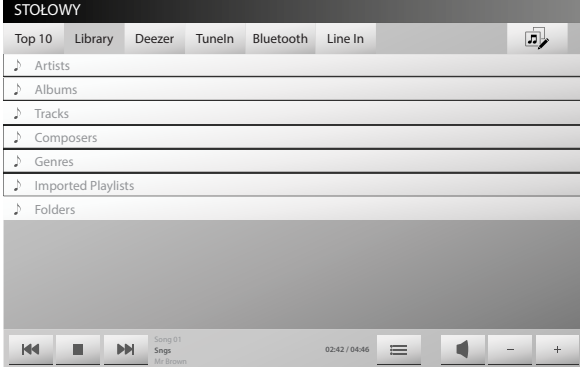

Zasoby są filtrowane według: Artists, Albums, Tracks, Composer, Genres, Imported Playlists. Dotykając "Folders", możesz wyświetlić pliki w ich oryginalnych folderach oraz foldery zawarte w urządzeniach usb podłączonych do odtwarzacza.

Wciąż z menu "Folders" możesz uzyskać dostęp do folderów muzycznych w komputerze, gdzie zainstalowano "Music Share".

#### **Deezer**

Deezer to usługa strumieniowego przesyłania muzyki wysokiej rozdzielczości, która pozwala na słuchanie ulubionej muzyki po uzyskaniu dostępu do katalogu zawierającego ponad 35 mln utworów.

Aby korzystać z usługi Deezer, musisz połączyć się z jej oficjalną stroną internetową, lub ściągnąć darmową aplikację na smartfony i tablety (iOS, Android, Windows Phone i BlackBerry) oraz utworzyć account.

Następnie uaktywnij Dreezer w aplikacji "NuVo Player" po zalogowaniu się, podając nazwę użytkownika i hasło.

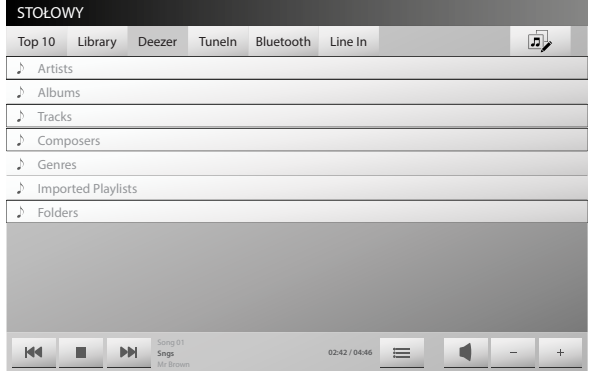

#### **TuneIn**

W tej sekcji możesz słuchać radia internetowego.

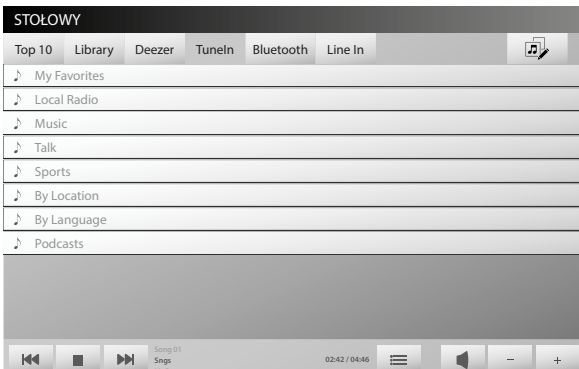

Stacje radiowe są filtrowane według różnych kategorii, także w "My favorites" znajdziesz swoje ulubione wcześniej wprowadzone stacje radiowe (za pomocą aplikacji "NuVo Player").

#### **Bluetooth**

W tej sekcji możesz słuchać w trybie streaming obecne w urządzeniu treści muzyczne za pomocą aktywnego Bluetooth.

Kontrola treści urządzenia podłączonego do Player NuVo dokonywana jest przez powiązane urządzenie.

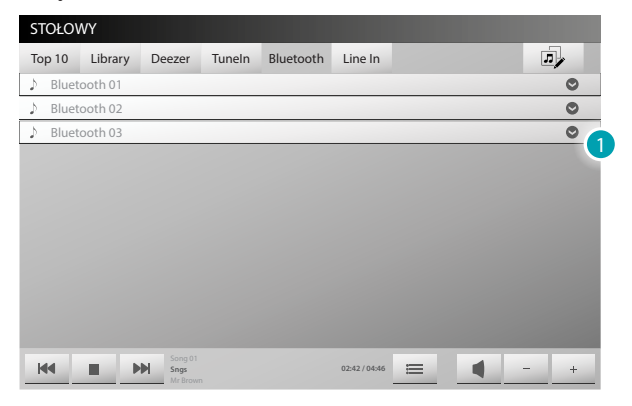

1. Dotknij, aby wybrać kolejność odtwarzania utworów zawartych w wybranym urządzeniu.

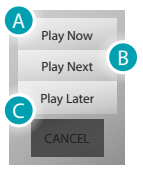

- A. Dotknij, aby natychmiast odtworzyć aktualnie odtwarzany utwór na powiązanym urządzeniu bluetooth.
- B. Dotknij, aby odtworzyć utwór na powiązanym urządzeniu bluetooth po zakończeniu aktualnie odtwarzanego utworu.

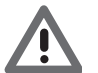

*Uwaga: ostatni ustawiony "Play Next" będzie odtworzony jako pierwszy po zakończeniu aktualnie odtwarzanego utworu*

C. Dotknij, aby odtworzyć utwór na powiązanym urządzeniu bluetooth po zakończeniu listy aktualnie odtwarzanych piosenek.

#### **Line In**

W tej sekcji możesz słuchać treści zawartych w lokalnym źródle analogowym podłączonym do wejścia linii dźwięku stereo 3,5 mm na tylnym panelu odtwarzacza. Kontrola treści dokonywana jest przez podłączone urządzenie.

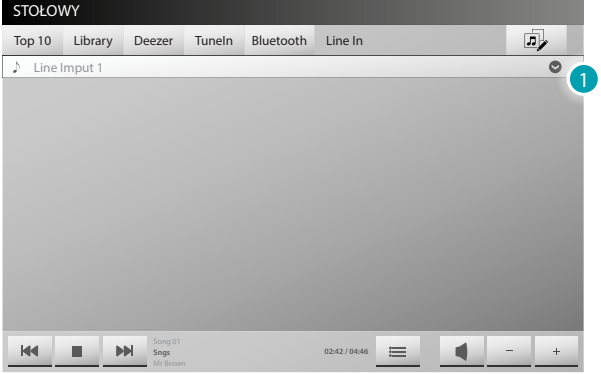

1. Dotknij, aby wybrać kolejność odtwarzania utworów zawartych w wybranym urządzeniu.

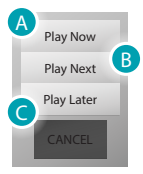

A. Dotknij, aby natychmiast odtworzyć utwór wykonywany na podłączonym urządzeniu.

B. Dotknij, aby odtworzyć bieżący utwór na urządzeniu podłączonym po zakończeniu utworu aktualnie odtwarzanego.

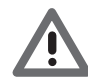

*Uwaga: ostatni ustawiony "Play Next" będzie odtworzony jako pierwszy po zakończeniu aktualnie odtwarzanego utworu.*

C. Dotknij, aby odtworzyć bieżący utwór na podłączonym urządzeniu po zakończeniu listy aktualnie odtwarzanych piosenek.

#### <span id="page-47-0"></span>**Grupa**

W tej sekcji możesz utworzyć grupę stref, gdzie będą odtwarzane te same treści.

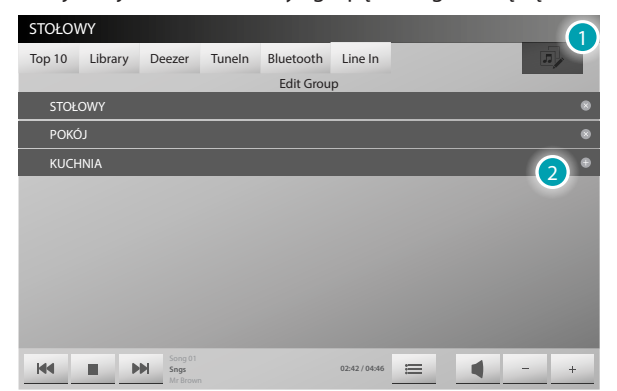

Dotknij , aby usunąć strefę z grupy i , aby dodać strefę do grupy.

- 1. Dotknij, aby utworzyć grupę.
- 2. Wybierz strefy, które składają się na grupę.

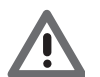

*Aby korzystać z odtwarzacza i odtwarzać muzykę, musi być koniecznie wprowadzony do Grupy.*

#### <span id="page-48-1"></span><span id="page-48-0"></span>**Alarm Antywłamaniowy**

Możesz monitorować i zarządzać stanem instalacji antywłamaniowej. Dotknij [Funkcje](#page-4-1) na stronie głównej, a następnie dotknij karty *Antywłamaniowy*.

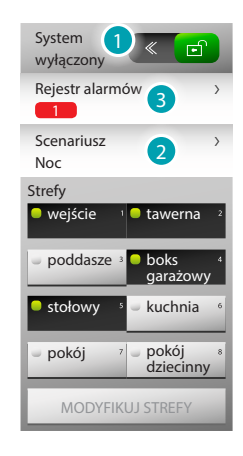

#### 1. **WŁĄCZ/WYŁĄCZ URZĄDZENIE ANTYWŁAMANIOWE**

Aby włączyć instalację, dotknij (< e ), aby wyłączyć, dotknij e >. W obu przypadkach należy wprowadzić kod użytkownika Centrali antywłamaniowej. Jeśli wprowadzisz błędny kod, na wyświetlaczu pojawi się X, w przeciwnym przypadku pojawi się , ponadto, jeśli w centrali jest włączony system dźwięku, usłyszysz komunikat głosowy "włączony/wyłączony".

Ikony **Wejście My poddasze<sup>3</sup> wskazują stan stref; w przykładzie: strefy 1, 2, 4 i 5 są aktywne/włączone,** natomiast strefy 3,6,7 i 8 są nieaktywne/wyłączone.

Włącz/wyłącz strefy

Kiedy urządzenie antykradzieżowe jest wyłączone (< a) możesz dezaktywować (lub ponownie aktywować) jedną lub więcej stref instalacji, co pozwoli na personalizację funkcionowania instalacii według Twoich wymagań.

Możesz np. dezaktywować strefy z czujnikami podczerwieni, pozostawiając aktywne strefy obwodowe (drzwi wejściowe i okna), coumożliwi swobodne poruszanie się po domu bez konieczności rezygnowania z bezpieczeństwa.

Ta personalizacja jest możliwa tylko przy wyłączonej instalacji przez zadziałanie na ikony pojedynczych stref.

Aby dokonać podziału stref, dotknij strefy, które chcesz wyłączyć, a następnie dotkni ; pojawi się monit o podanie kodu, po jego wprowadzeniu, dotknij  $\ll \Box$  aby włączyć instalację; pojawi się monit o podanie kodu.

#### 2. **SCENARIUSZ**

Dotknij scenariusza, który posiada wstępnie ustawiony podział, następnie dotknij « aby włączyć system; pojawi się monit o podanie kodu.

#### 3. **JAKI RODZAJ ALARMU MIAŁ MIEJSCE?**

Dotknij, aby wyświetlić rodzaj alarmu, który wystąpił wraz z następującymi informacjami: rodzaj alarmu, strefa, w której miał miejsce oraz wskazanie daty i godziny. Mogą wystąpić cztery typy alarmu; włamanie, manipulacja, anty-panika i techniczny. Za pomocą usuń wszystkie wyeliminujesz listę wszystkich obecnych alarmów.

#### <span id="page-49-1"></span><span id="page-49-0"></span>**Komunikaty**

Możesz odbierać i wyświetlać komunikaty tekstowe pochodzące z centralki portierni. Dotknij [Funkcje](#page-4-1) na stronie głównej, a następnie dotknij karty *Komunikaty*. Ikona  $\boxtimes$  wskazuje na obecność jeszcze nie wyświetlonych komunikatów dotknij, aby je wyświetlić. Po owarciu komunikatu, ikona zmienia stan  $\boxtimes$ Za pomocą usuń wszystkie wyeliminujesz wszystkie komunikaty.

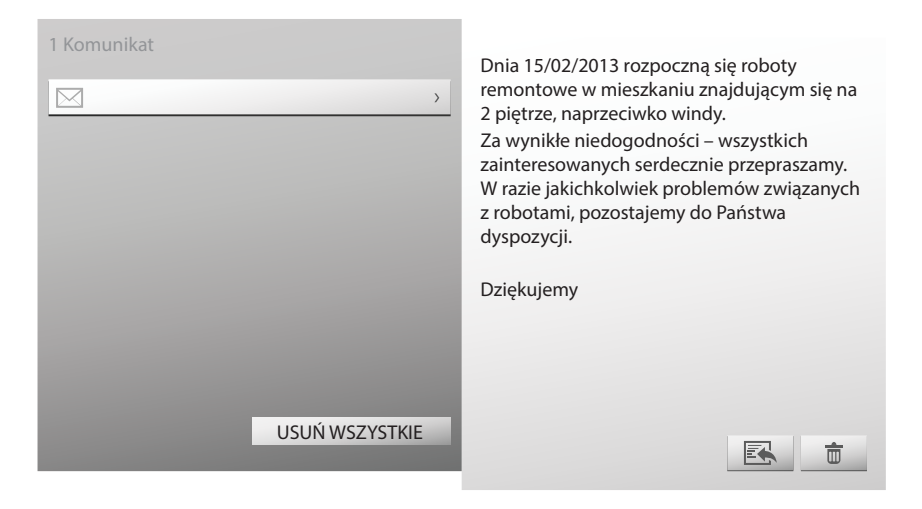

Dotknij **a** aby wyeliminować wyświetlany komunikat.

Dotknij **aby odpowiedzić na komunikat pochodzący z centralki portierni.** 

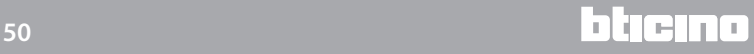

#### <span id="page-50-0"></span>**Zarządzanie energią**

Możesz kontrolować stan obciążeń energetycznych, wyświetlać zużycie/produkcję energii oraz dokonywać nadzoru instalacji elektrycznej,działając na urządzenia ponownego uzbrojenia wyłączników różnicowoprądowych.

Dotknij [Funkcje](#page-4-1) na stronie głównej, a następnie dotknij karty *Zarządzanie energią*.

#### <span id="page-50-1"></span>**NADZÓR INSTALACJI**

Umożliwia wyświetlanie i sterowanie urządzeniami STOP&GO oraz kontrolowanie prawidłowego funkcjonowania obciążeń obecnych w Twojej instalacji My Home.

#### **Stop And Go**

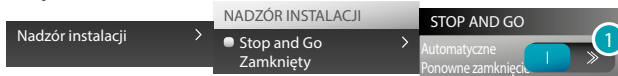

1. Dotknij, aby wyłączyć ponowne uzbrojenie automatyczne w przypadku odłączenia wyłącznika różnicowoprądowego.

#### **Stop And Go Plus**

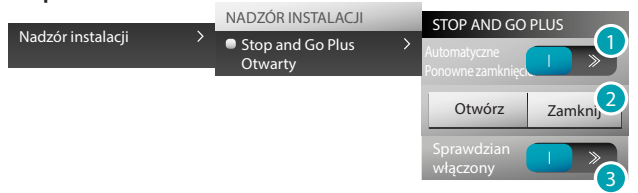

- 1. Dotknij, aby wyłączyć ponowne uzbrojenie automatyczne w przypadku odłączenia wyłącznika różnicowoprądowego.
- 2. Dotknij <sup>otwórz,</sup> aby wymusić otwarcie wyłącznika różnicowoprądowego,dotknij zamknij, per aby wymusić zamknięcie.
- 3. Dotknij, aby wyłączyć sprawdzian instalacji; możesz wymusić ponowne zamknięcie wyłącznika różnicowoprądowego bez wykonywania sprawdzianu, dotykając zamknij.

#### **Stop And Go BTest**

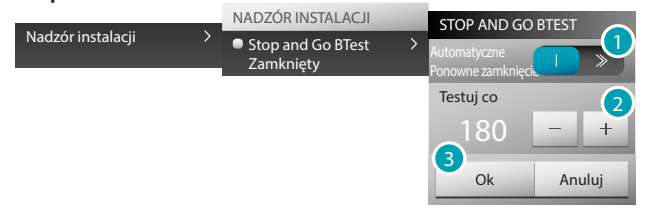

- 1. Dotknij, aby wyłączyć ponowne uzbrojenie automatyczne w przypadku odłączenia wyłącznika różnicowoprądowego.
- 2. Za pomocą ikon | | i + | możesz ustawić częstotliwość autotestu (liczbę dni między dwoma kolejnymi testami).
- 3. Dotknij <sup>ok</sup> aby potwierdzić lub Anuluj, aby anulować.

#### **Diagnostyka obciążeń**

Funkcja "Diagnostyka obciążenia" pozwala na weryfikację prawidłowości funkcjonowania obciążeń poprzez pomiar pochłoniętego przez nie prądu różnicowego.

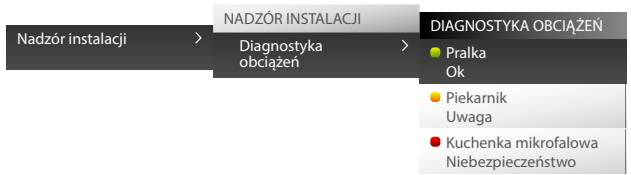

Ikona wskazuje, że obciążenie funkcjonuje prawidłowo; ikona wskazuje, że obciążenie funkcjonuje prawidłowo, lecz prąd różnicowy zbliża się do limitu normy; ikona wskazuje, że prąd różnicowy przekracza limit normy, powodując otwarcie wyłącznika różnicowoprądowego.

#### **WYŚWIETLANIE ZUŻYCIA/PRODUKCJI**

Pozwala na monitorowanie zużycia i produkcji energii dla pozycji: elektryczność, gaz, woda, ogrzewanie / chłodzenie, gorąca woda sanitarna.

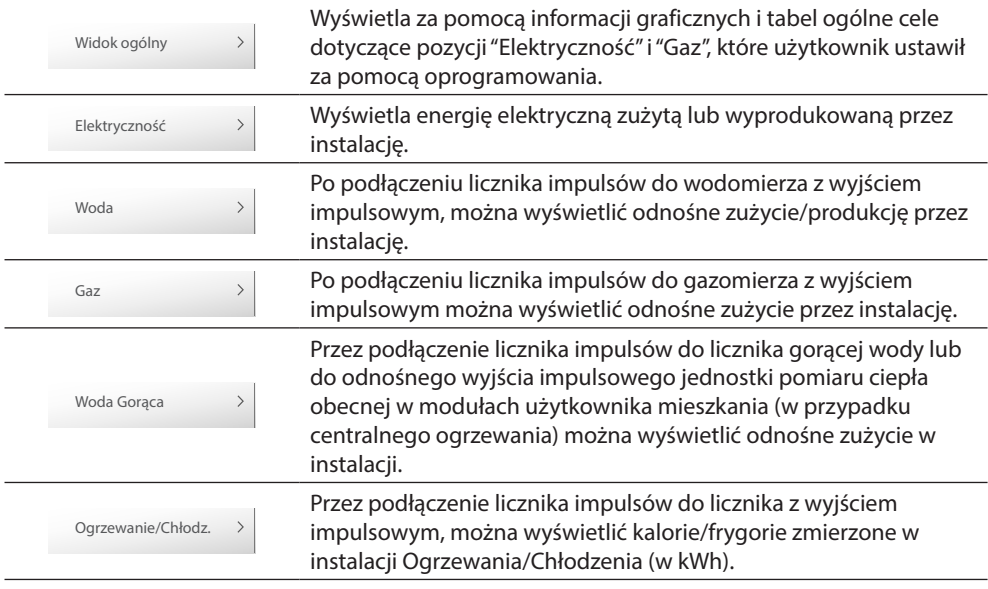

#### **Widok ogólny**

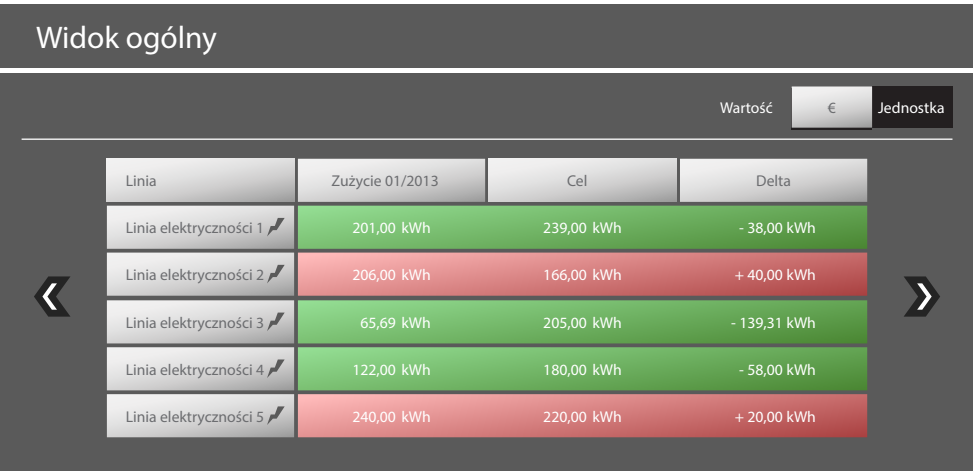

#### **Elektryczność**

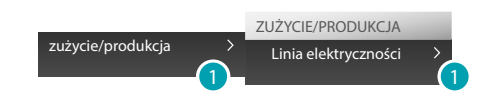

1. Dotknij, aby wyświetlić informacje zużycia/produkcji dotyczące elektryczności..

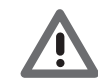

*Uwaga: Niniejsza instrukcja opisuje tylko kontrolę energii elektrycznej, ponieważ MyHOME\_Screen zarządza w ten sam sposób wszystkimi kontrolami energetycznymi.*

# **MyHOME\_Screen10 - MyHOME\_Screen10 C**

*Instrukcja użytkownika*

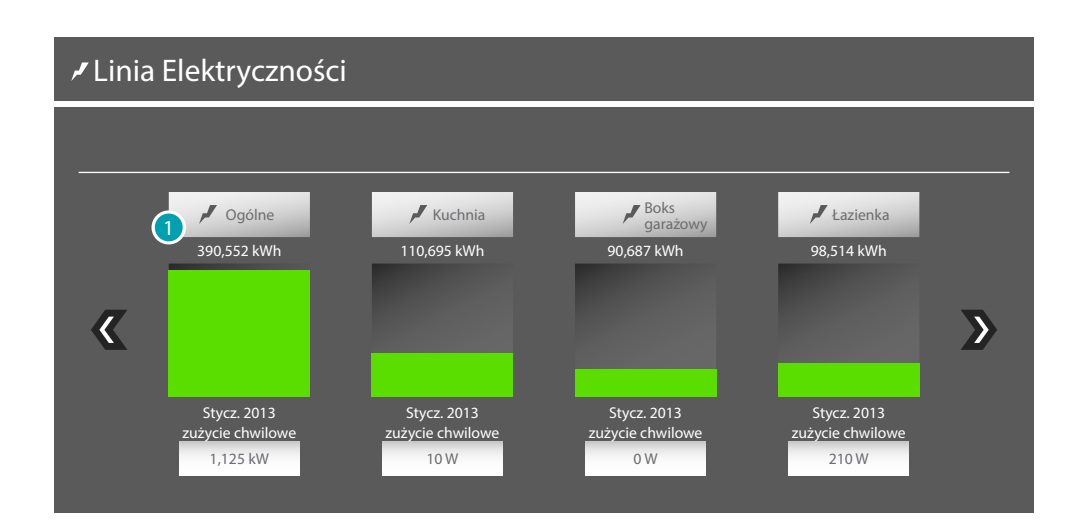

#### **Informacje szczegółowe**

1. Dotknij jednej z linii, aby wyświetlić szczegółowe informacje dotyczące zużycia/produkcji:

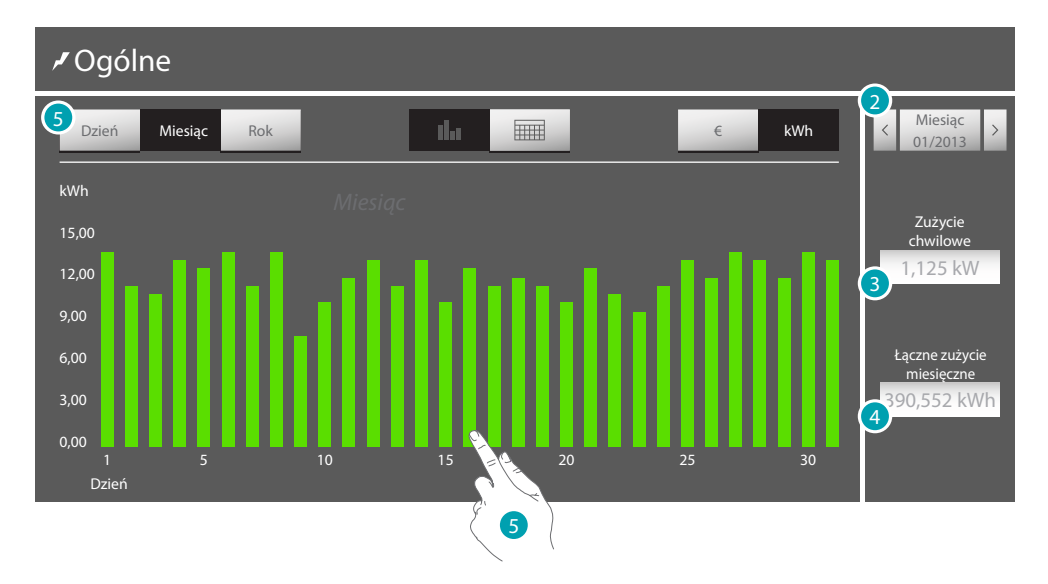

- 2. Dotknij, aby przewijać miesiące/dni.
- 3. Wskazanie zużycia chwilowego.
- 4. Wskazanie zużycia ogólnego.
- 5. Dotknij Dzień lub dotknij zielonej linii na wykresie, aby wyświetlić informacje graficzne z podziałem na dni; jeśli dotkniesz linii na wykresie, pośrodku wyświetlacza pojawi się możliwość wyboru dnia, który chcesz wyświetlić graficznie.

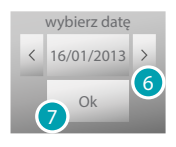

- 6. Dotknij, aby wybrać datę.
- 7. Dotknij, aby potwierdzić.

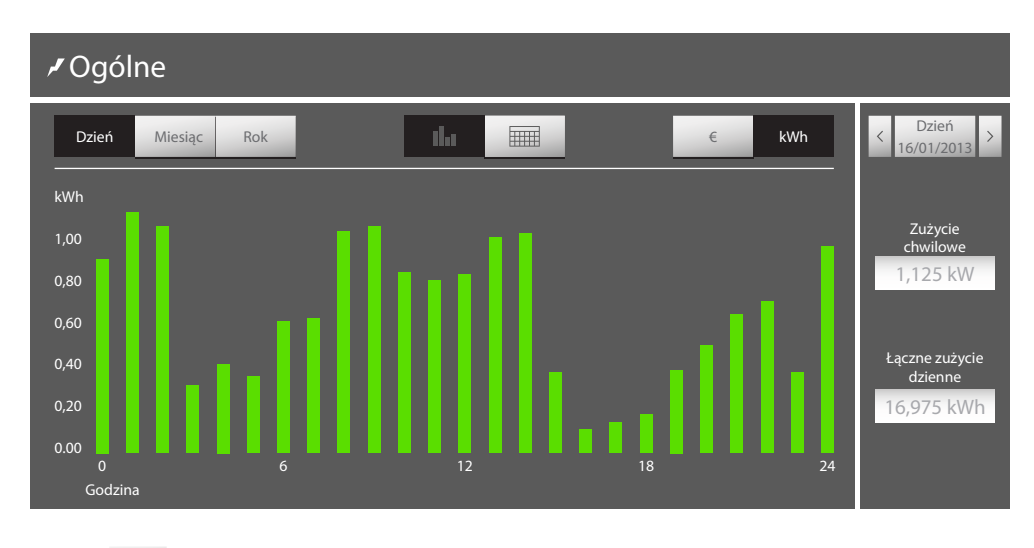

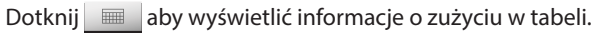

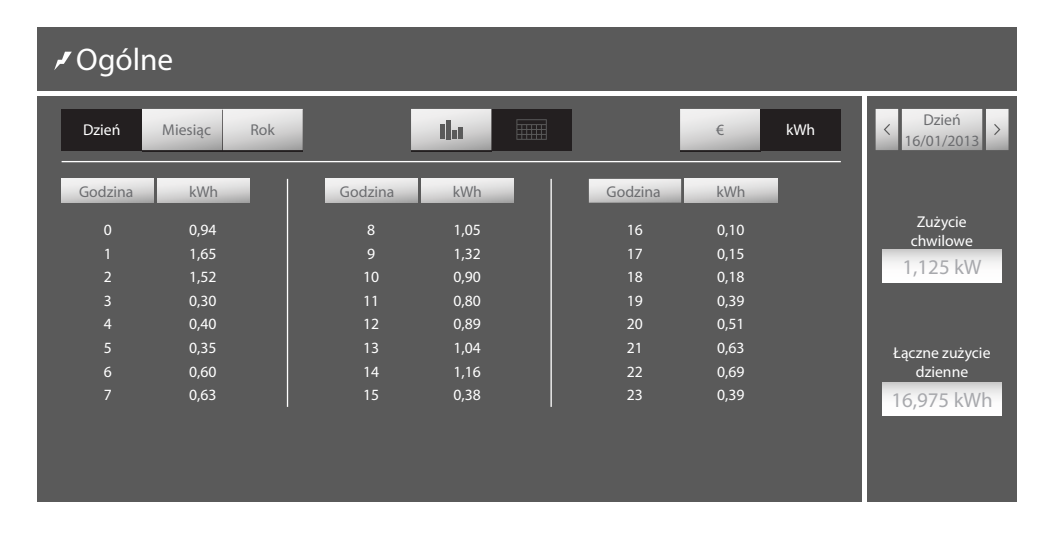

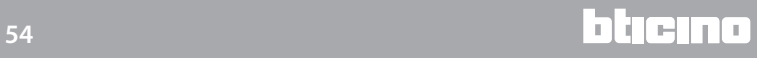

#### **ZARZĄDZANIE OBCIĄŻENIAMI (Z OBECNĄ CENTRALĄ ZARZĄDZANIA OBCIĄŻENIAMI)**

Centrala kontroli obciążenia umożliwia kontrolę pobieranej mocy, wyłączając obciążenia (np. piekarnik, pralka, kuchenka mikrofalowa itp.) według ustalonego przez instalatora pierwszeństwa, aby zapobiec przerwaniu dostawy energii przez licznik.

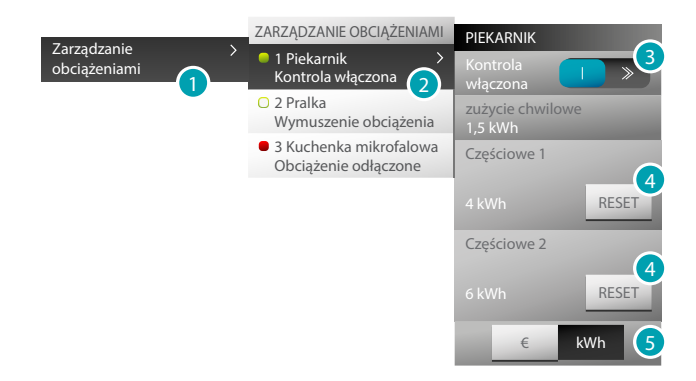

Ikona • wskazuje, że obciążenie jest pod kontrolą centrali zarządzania obciążeniami; ikona o wskazuje, że obciążenie zostało wymuszone i nie jest kontrolowane przez centralę zarządzania obciążeniami; ikona  $\bullet$ , wskazuje, że obciążenie zostało odłączone.

- 1. Dotknij, aby wejść do zarządzania obciążeniami.
- 2. Dotknij obciążenia, które chcesz wyświetlić.
- 3. Dotknij, aby wymusić obciążenie, a następnie za pomocą ikon # i # zmniejszasz lub zwiększasz czas wymuszenia (domyślny czas 2 godz. i 30 minut).

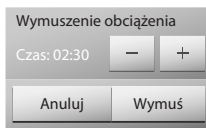

- 4. Dotknij, aby wyzerować liczniki zużycia.
- 5. Dotknij, aby przejść od wyświetlania w kWh do wyświetlania ekonomicznego i na odwrót.

#### **ZARZĄDZANIE OBCIĄŻENIAMI (BEZ CENTRALI ZARZĄDZANIA OBCIĄŻENIAMI)**

Jeśli w instalacji nie ma centrali zarządzania obciążeniami i stosuje się aktuatory zaawansowane, aplikacja ta pozwala na sprawdzanie zużycia obciążeń (jak np. piekarnik, pralka, kuchenka mikrofalowa itp.).

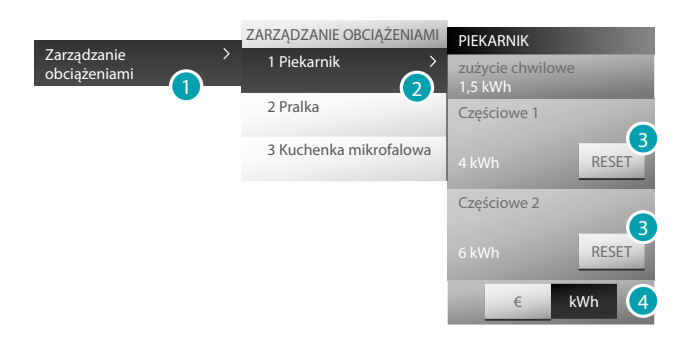

- 1. Dotknij, aby wejść do zarządzania obciążeniami.
- 2. Dotknij obciążenia, które chcesz wyświetlić.
- 3. Dotknij, aby wyzerować liczniki zużycia.
- 4. Dotknij, aby przejść od wyświetlania w kWh do wyświetlania ekonomicznego i na odwrót.

#### <span id="page-55-0"></span>**Scenariusze**

Możesz aktywować i modyfikować scenariusze Twojej instalacji My Home. Dotknij [Funkcje](#page-4-1) na stronie głownej, a następnie dotknij karty *Scenariusze*.

#### <span id="page-55-2"></span>**SCENARIUSZ MODUŁU SCENARIUSZY**

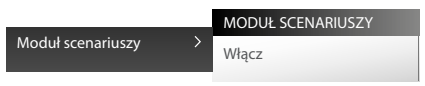

Aby aktywować scenariusz zapisany w module scenariuszy, dotknij *Moduł scenariuszy* i *Włącz,* aby włączyć scenariusz; jeśli polecenie zostało wysłane poprawnie, pojawi się symbol .

Aby modyfikować i tworzyć scenariusze, dotykając (patrz [Scenariusze > Moduł Scenariuszy](#page-22-3))

#### **SCENARIUSZ PLANOWANY**

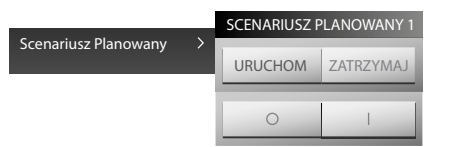

Ten scenariusz pozwala na wysłanie zespołu poleceń po mającej miejsce akcji lub zespole akcji albo o ustalonej godzinie.

Można zarządzać 20 spośród 300 scenariuszy skonfigurowanych w Programatorze Scenariuszy. Dla tego scenariusza cztery możliwe działania to:

- Start Stop URUCHOM ZATRZYMAJ Są to polecenia do wymuszenia uruchomienia i zatrzymania scenariusza, niezależnie od stanu zaprogramowania.
- Włącz scenariusz Wyłącz scenariusz . Te polecenia pozwalają na włączenie / wyłączenie scenariusza bez jego wykonania. Scenariusz zostanie wykonany po wystąpieniu zaprogramowanych warunków.

#### <span id="page-55-1"></span>**SCENARIUSZ MyHOME\_Screen**

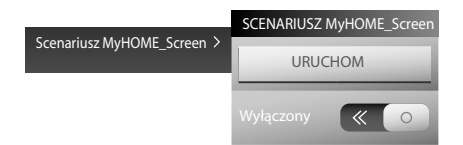

Ten scenariusz pozwala na wysłanie polecenia o ustalonej godzinie, jeśli w tym czasie ma miejsce określony warunek w urządzeniu (np. poziom i regulacja ściemniacza lub temperatura zmierzona przez określoną sondę).

Można zarządzać do 20 scenariuszy.

Dla tego scenariusza dwa możliwe działania to:

- Start URUCHOM
	- Polecenie wykonania scenariusza, niezależnie od stanu zaprogramowania.
- Włącz scenariusz Wyłącz scenariusz  $\Box$  >  $\ll$  o. Polecenie pozwala na włączenie/wyłączenie scenariusza bez jego wykonania. Scenariusz zostanie wykonany po wystąpieniu zaprogramowanych warunków.

Możesz zmienić warunek czasowy i warunek urządzenia scenariusza, dotykając (patrz [Scenariusze > Scenariusz MyHOME\\_Screen](#page-22-2))

Przykład scenariusza MyHOME\_Screen: Włącza się nawadnianie ogrodu (działanie) dopiero o godzinie 20:30 (warunek czasowy)

# **MyHOME\_Screen10 - MyHOME\_Screen10 C**

*Instrukcja użytkownika*

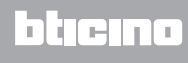

**BTicino SpA Viale Borri, 231 21100 Varese - Italy www.bticino.pl**